# Procedure for Downloading & Installing the Auto-Update Platform and Updating Sensor-<br>Aid/OBD II Module Procedure for<br>
wnloading & Installing<br>
Auto-Update Platform<br>
nd Updating Sensor-<br>
Aid/OBD II Module<br>
Firmware Versions Firmware Versions

#### Contents

Part A: Download and install the Auto-Update Platform

Part B: Update the Sensor-Aid/OBDII Module Firmware art A: Download and Install the Auto<br>
"art B: Update the Sensor-Aid/OBDII I<br>
• B.1: Tool Automatic Update<br>
• B.3: Tool Manual Update<br>
• B.3: Tool Manual Update<br>
• B.4: OBD II Module Manual Update

- B.1: Tool Automatic Update
- B.2: OBD II Module Automatic Update
- 
- B.4: OBD II Module Manual Update

# Part A: Download and install the Auto-Update Platform

#### Description

- **Description**<br>
The Auto-Update Platform is a software that will automatically<br>
connect to the Cub website in order to download the latest<br>
Sensor-Aid (Gen3,Gen4 Tool) and/or Cub OBD II Module<br>
firmware versions.<br>
It also g **Description**<br> **Connect to the Cub website in order to download the latest**<br> **Connect to the Cub website in order to download the latest**<br> **Sensor–Aid (Gen3,Gen4 Tool) and/or Cub OBD II Module<br>
dirmware versions.<br>
It also Description**<br>The Auto-Update Platform is a software that will automatically<br>connect to the Cub website in order to download the latest<br>Sensor-Aid (Gen3,Gen4 Tool) and/or Cub OBD II Module<br>firmware versions.<br>Let also gives **Description**<br>The Auto-Update Platform is a software<br>connect to the Cub website in order<br>Sensor-Aid (Gen3,Gen4 Tool) and/o<br>firmware versions.<br>It also gives you the option to manua<br>versions (you will have to download th<br>fro **Description**<br>
>The Auto-Update Platform is a software that will automatically<br>
connect to the Cub website in order to download the latest<br>
Sensor-Aid (Gen3,Gen4 Tool) and/or Cub OBD II Module<br>
firmware versions.<br>
>It als **Description**<br>The Auto-Update Platform is a software that will automatically<br>connect to the Cub website in order to download the latest<br>Sensor-Aid (Gen3,Gen4 Tool) and/or Cub OBD II Module<br>firmware versions.<br>It also gives **COMBIG THE AUTO THE AUTO-UP AUTO THE AUTO-UP AUTOM**<br>The Auto-Update Platform is a software that will automnect to the Cub website in order to download<br>Sensor-Aid (Gen3,Gen4 Tool) and/or Cub OBD<br>firmware versions.<br>It also The Auto-Update Platform is a software<br>connect to the Cub website in order t<br>Sensor-Aid (Gen3,Gen4 Tool) and/or<br>firmware versions.<br>>It also gives you the option to manuall<br>versions (you will have to download the<br>from the The Auto-Update Platform is a software that will automatically<br>ponnect to the Cub website in order to download the latest<br>ensor-Aid (Gen3,Gen4 Tool) and/or Cub OBD II Module<br>rmware versions.<br>calso gives you the option to m The Auto-Update Platform is a software that will automatically<br>
connect to the Cub website in order to download the latest<br>
Sensor-Aid (Gen3,Gen4 Tool) and/or Cub OBD II Module<br>
firmware versions.<br>
>It also gives you the
- From the Cub website in order to download the latest<br>
ensor-Aid (Gen3,Gen4 Tool) and/or Cub OBD II Module<br>
Francisons (you will have to download the firmware update files<br>
com the Cub website beforehand).<br> **All the Cub w**

- 
- 

Step  $\mathsf{I}$ <br>• Please go to https://www.cubautoparts.com/index.php Step 1<br>• Please go to https://www.cubautoparts.com/index.php<br>and go to the Member login section link in the upper right<br>corner.  $\text{step 1}$ <br>Please go to https://www.cubautoparts.com/index.php<br>and go to the Member login section link in the upper right<br>corner. corner.

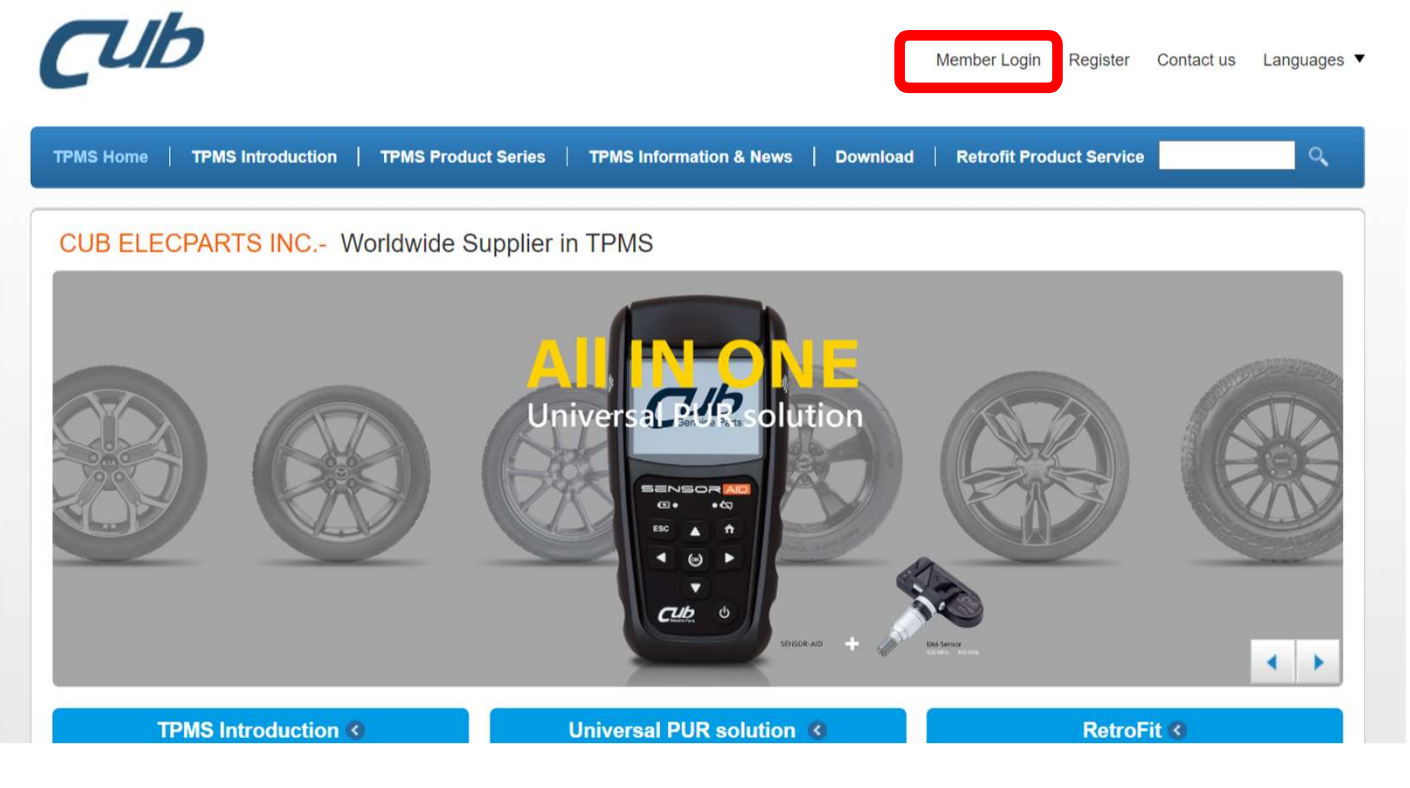

#### Step 1 (continued)

Step 1 (continued)<br>• Write your User Name (E-mail address you used when you<br>registered), Password and caption and click on Login.

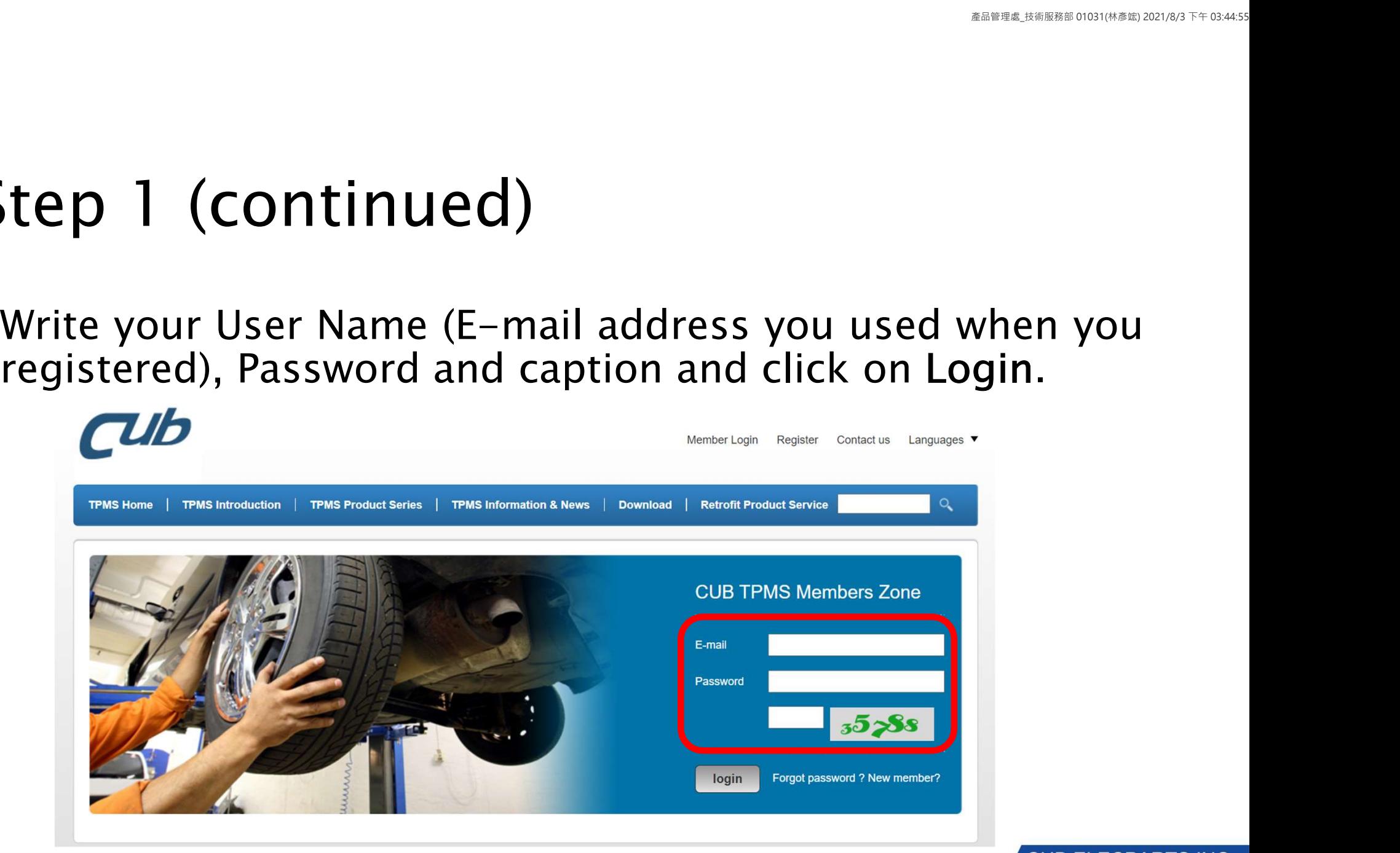

**Step 1 (continued)**<br>• If the caption is not clear enough, simply click<br>automatically appear for you to enter in the inp Step 1 (continued)<br>• If the caption is not clear enough, simply click on it and a new caption will<br>automatically appear for you to enter in the input bar next to it.

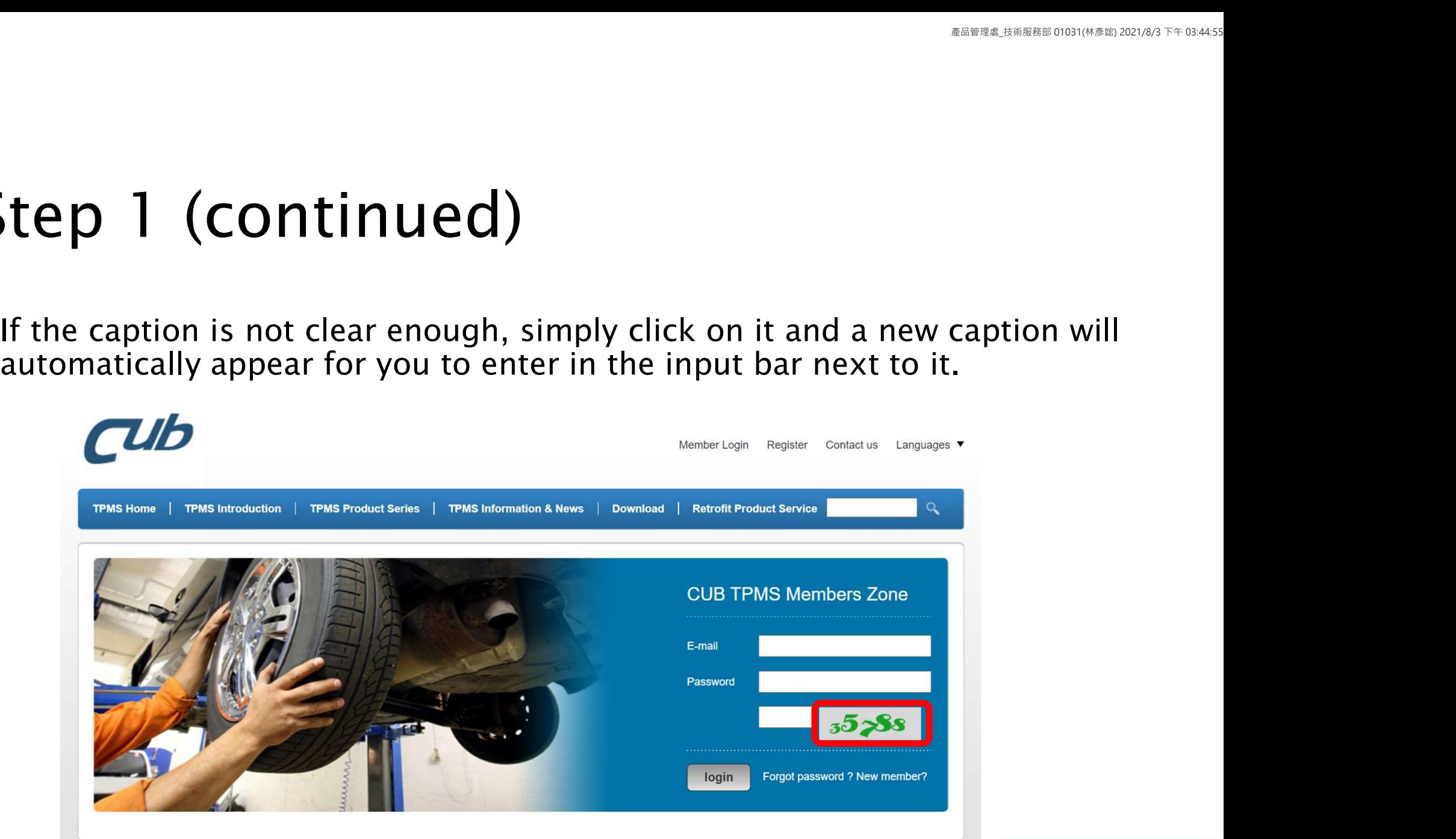

Step 2<br>• Once logged in, go to the Download section and select Step 2<br>• Once logged in, go to the Download section and select Software Download.

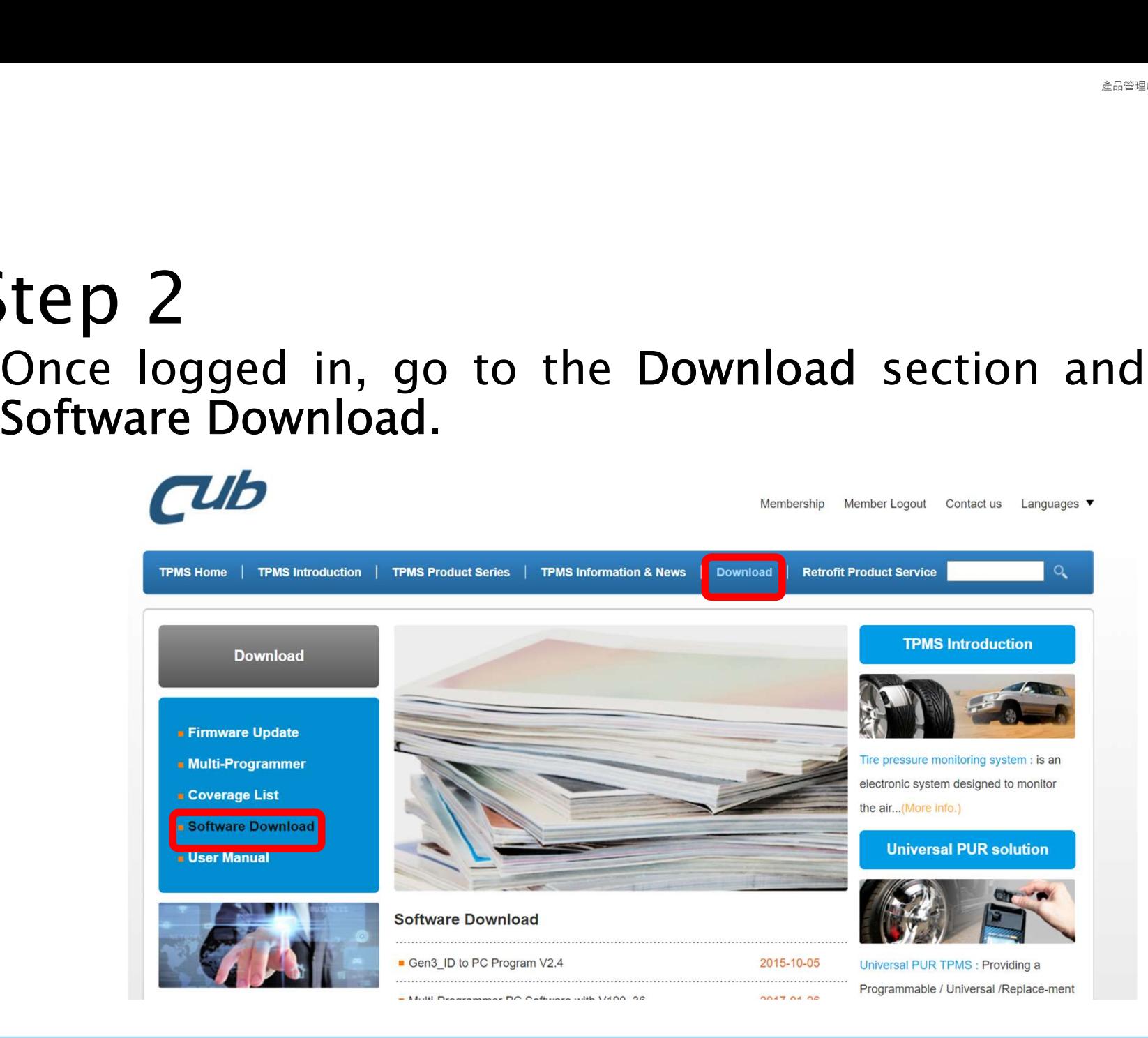

• If your tool is Cub's Gen3 or Gen4 for passenger vehicles, Please select the file called Auto\_Updater\_C1.7.1 (82.5MB/zip).

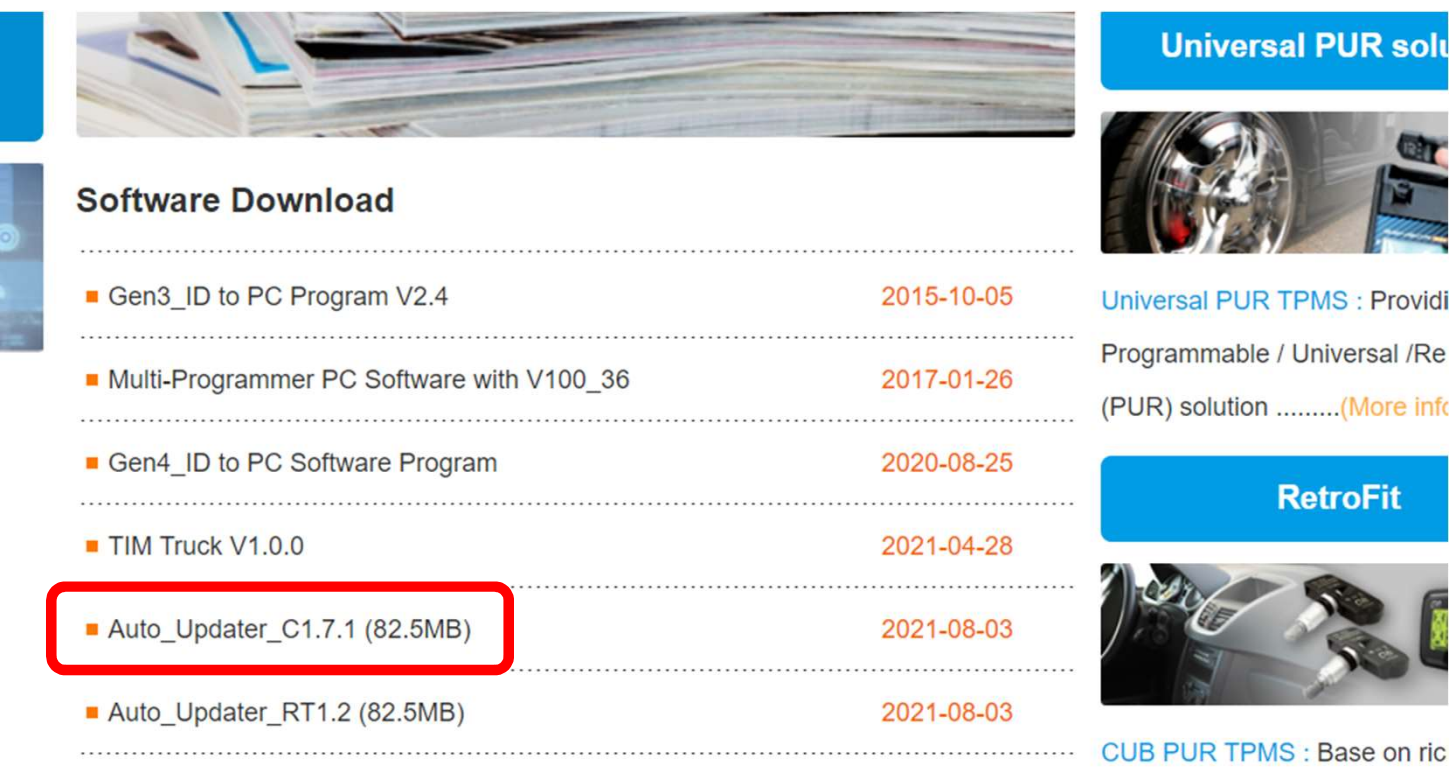

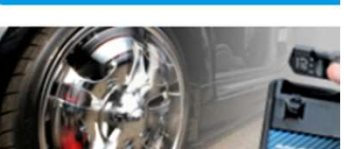

rsal PUR TPMS : Providi ammable / Universal /Re solution .........(More info

**RetroFit** 

 $T<sub>0</sub>1011$ 

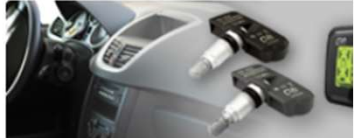

**PUR TPMS: Base on ric**  $\bullet$ 

#### Step 3 (continued)

• If your tool is Cub's Gen4 for Truck, Please select the file called Auto\_Updater\_RT1.2 (82.5MB/zip).

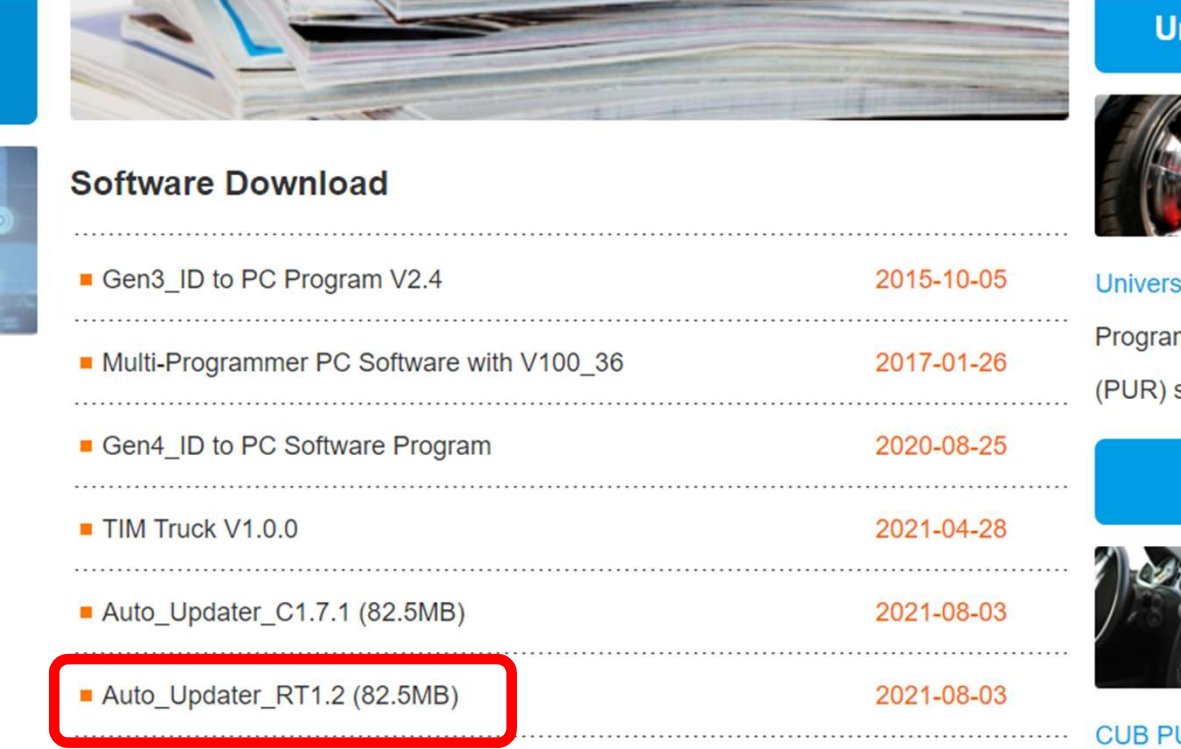

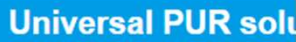

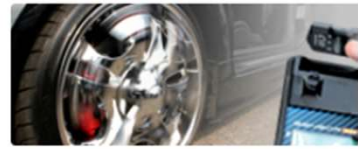

sal PUR TPMS : Providi mmable / Universal /Re solution .........(More info

**RetroFit** 

 $T N L R$ 

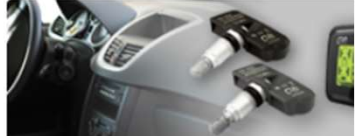

UR TPMS : Base on ric  $\bullet$ 

**Step 4**<br>• The program file will start to download. Please wait for some minutes. Once downloaded, unzip the file and double click on the application file. The program will start installing.<br>We update CCL71 versely and the  $\text{deg}(\mathbf{p})$ <br>  $\text{deg}(\mathbf{p})$ <br>  $\text{deg}(\mathbf{p})$  and the file and double click on the application file. The program<br>  $\text{deg}(\mathbf{p})$  and  $\text{deg}(\mathbf{p})$  and  $\text{deg}(\mathbf{p})$  and  $\text{deg}(\mathbf{p})$  and  $\text{deg}(\mathbf{p})$  and  $\text{deg}(\mathbf{p})$  and

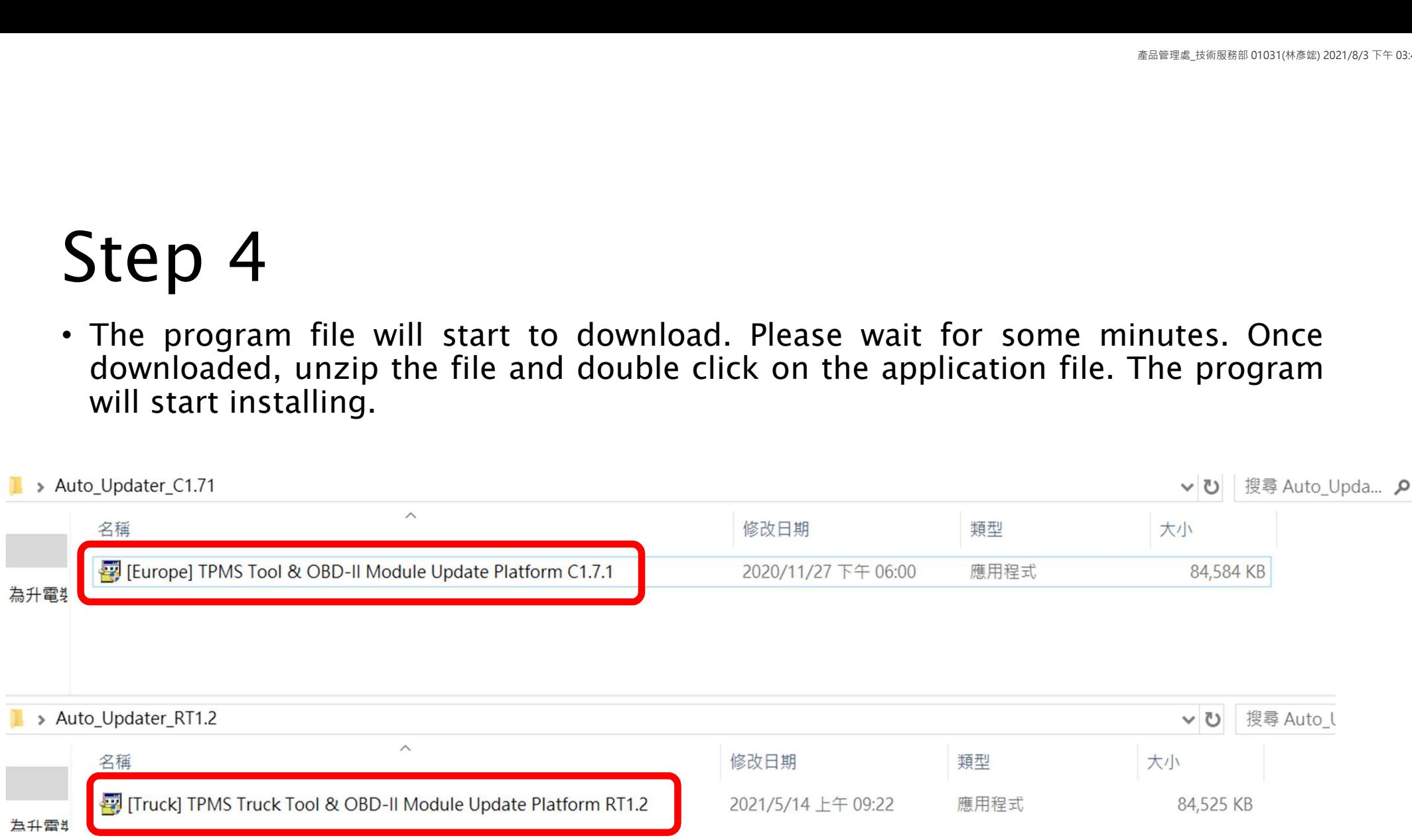

**Step 5**<br>• Once the installation is completed, the icon below will be shown on your desktop. Double-click on it. Shown on your desktop. Double-click on it.

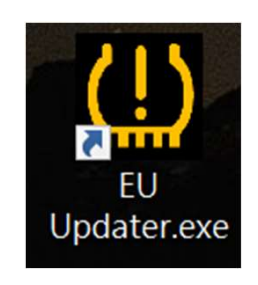

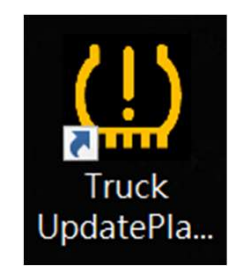

**Step 6**<br>• The Auto-Updater Platform has been successfully installed. Keep<br>your internet alive, Click the icon and if you have seen the below<br>upgrade message, please click "YES" to upgrade your updater. **SEE P 6**<br>The Auto-Updater Platform has been successfully installed. Keep<br>your internet alive, Click the icon and if you have seen the below<br>upgrade message, please click "YES" to upgrade your updater. The Auto-Updater Platform has been successfully installed. Keep<br>your internet alive, Click the icon and if you have seen the below<br>upgrade message, please click "YES" to upgrade your updater.

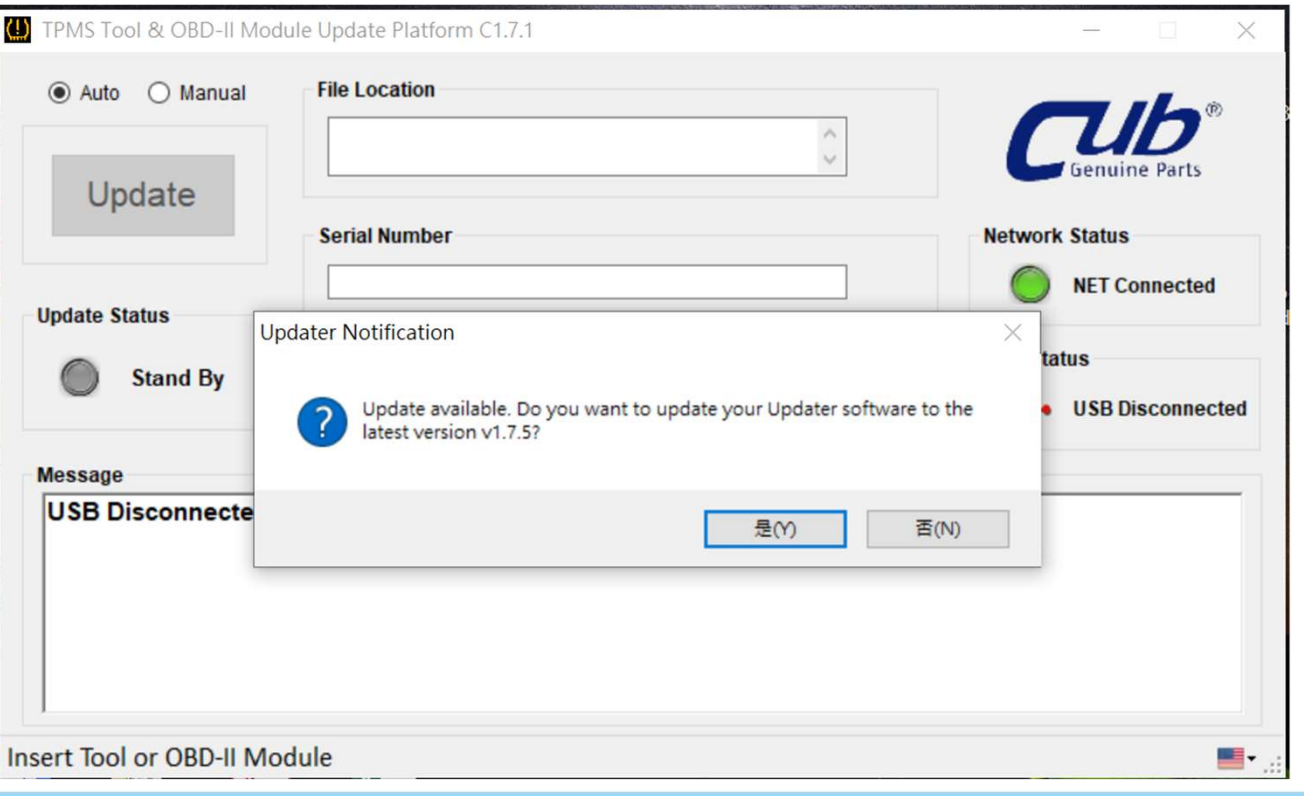

# Step 7<br>• You can select the language of your preference in the menu at the lower right.

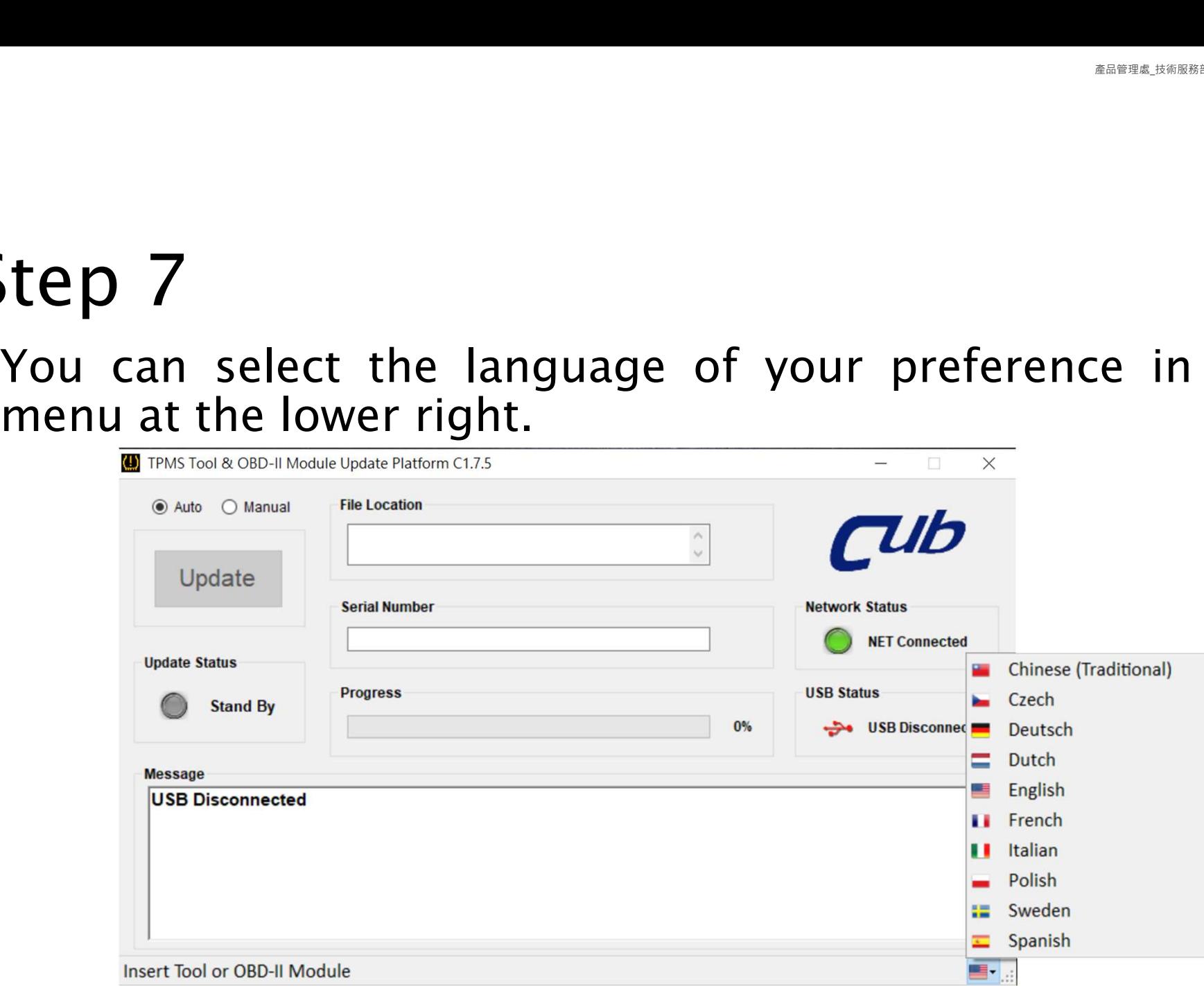

# Part B: Update the Sensor-Aid/OBDII Module Firmware

# B.1: Tool Automatic Update

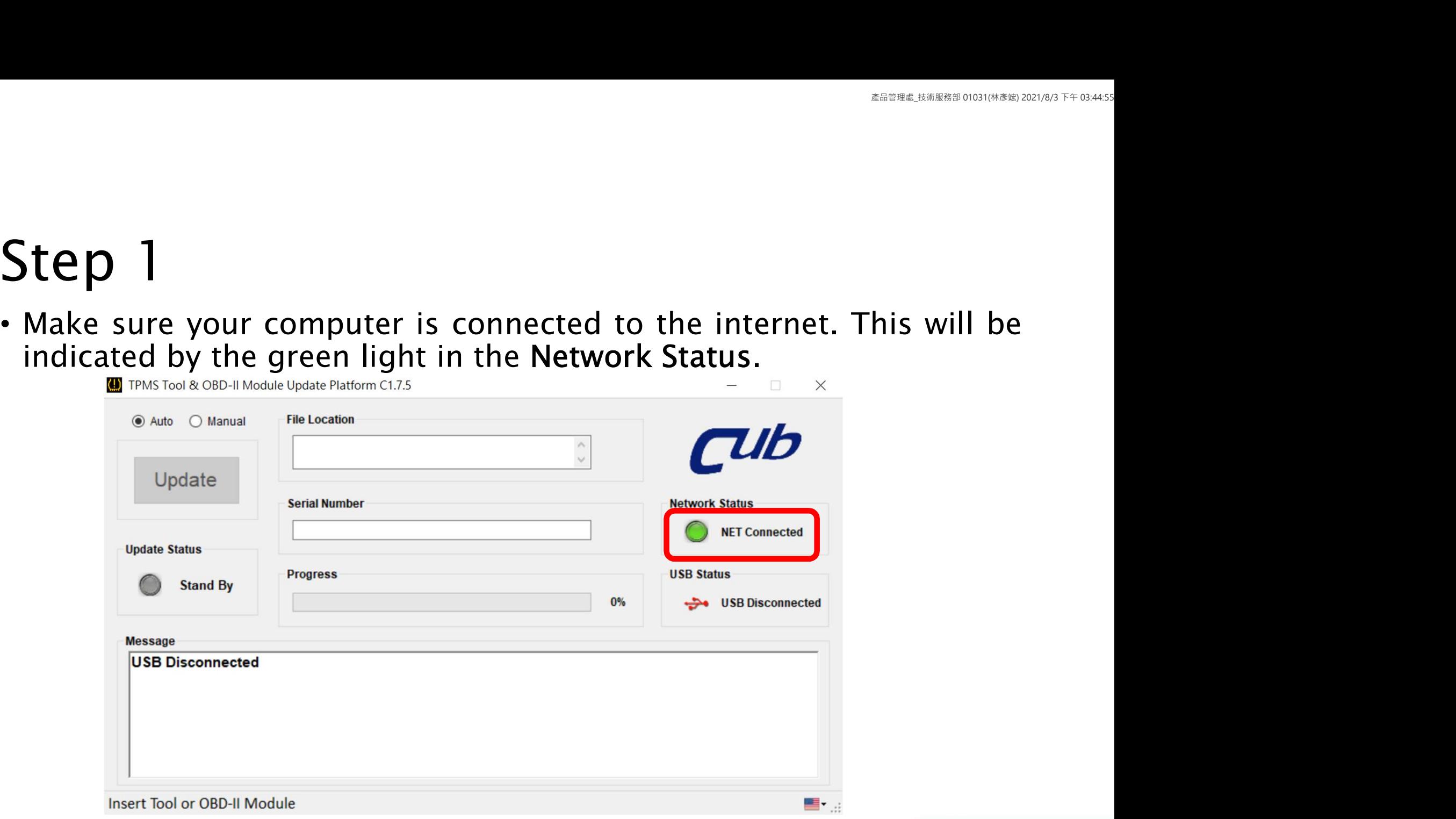

# **Step 2**<br>• Make sure you select the Auto option for automatic programming.<br>
FOR THAS TOO B AND O Minuted Platform C1.75 programming.

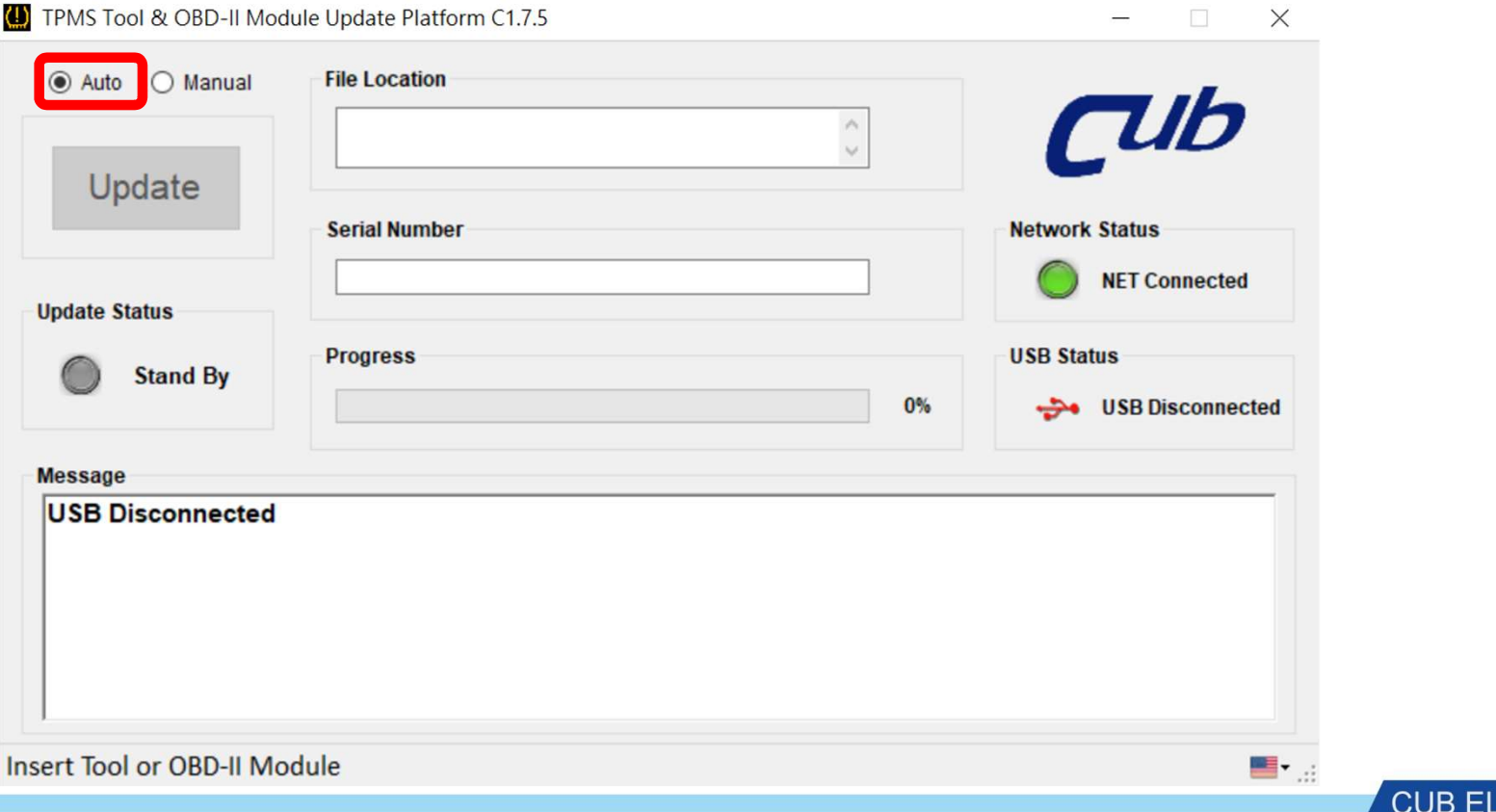

**LECPARTS INC.** 

• Connect your Sensor-Aid to the PC via USB cable and turn it on. The Auto-Update Platform will detect<br>the Serial Number of the tool. Note: Please make sure you are using a tool whose Serial Number has<br>previously been regi Connect your Sensor-Aid to the PC via USB cable and turn it on. The Auto-Update Platform will detect<br>the Serial Number of the tool. Note: Please make sure you are using a tool whose Serial Number has<br>previously been regis

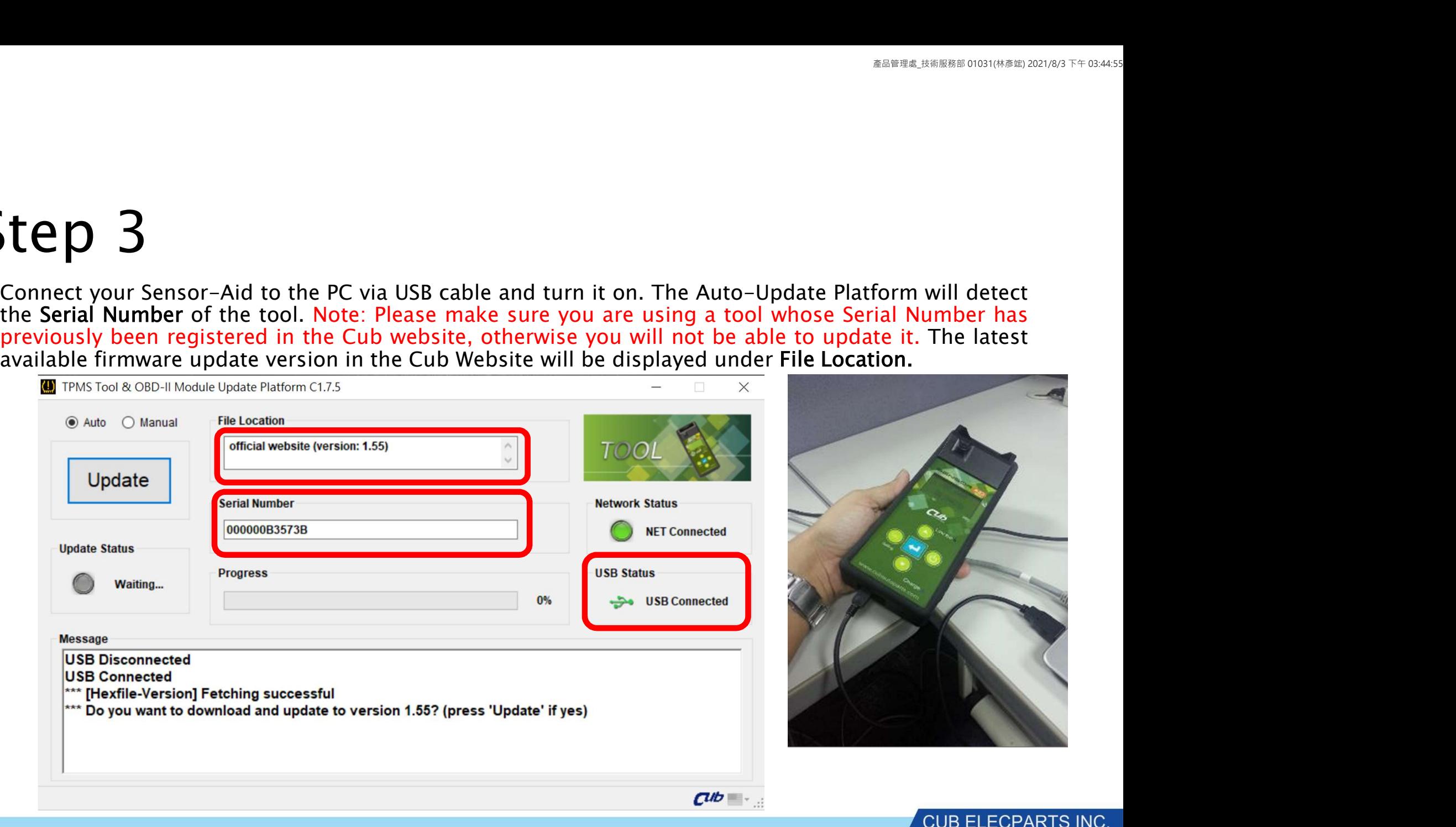

#### Step 3 (continued)

**Step 3 (continued)**<br>• If you want to update the Gen4 Tool, Please connect your Gen4 Tool<br>to the PC via USB cable and switch your tool to USB PORT mode.<br>Choose the UPDATE function in the tool. The POST (CONTINUED)<br>The Vou want to update the Gen4 Tool, Please connect your Gen4 Tool<br>to the PC via USB cable and switch your tool to USB PORT mode.<br>Choose the UPDATE function in the tool.

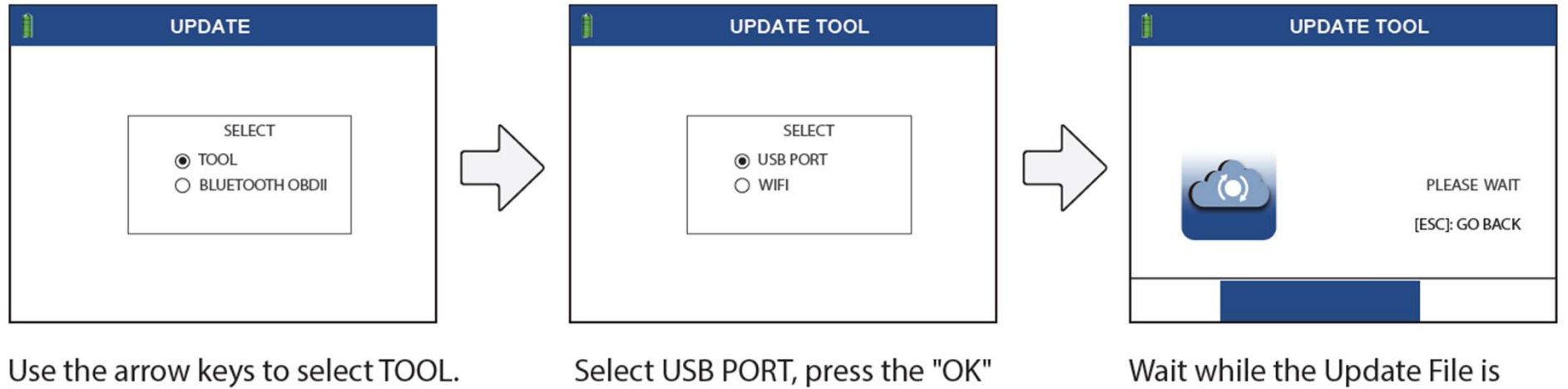

Press the "OK" key to enter.

key to enter.

transferred from the Update Platform to the tool.

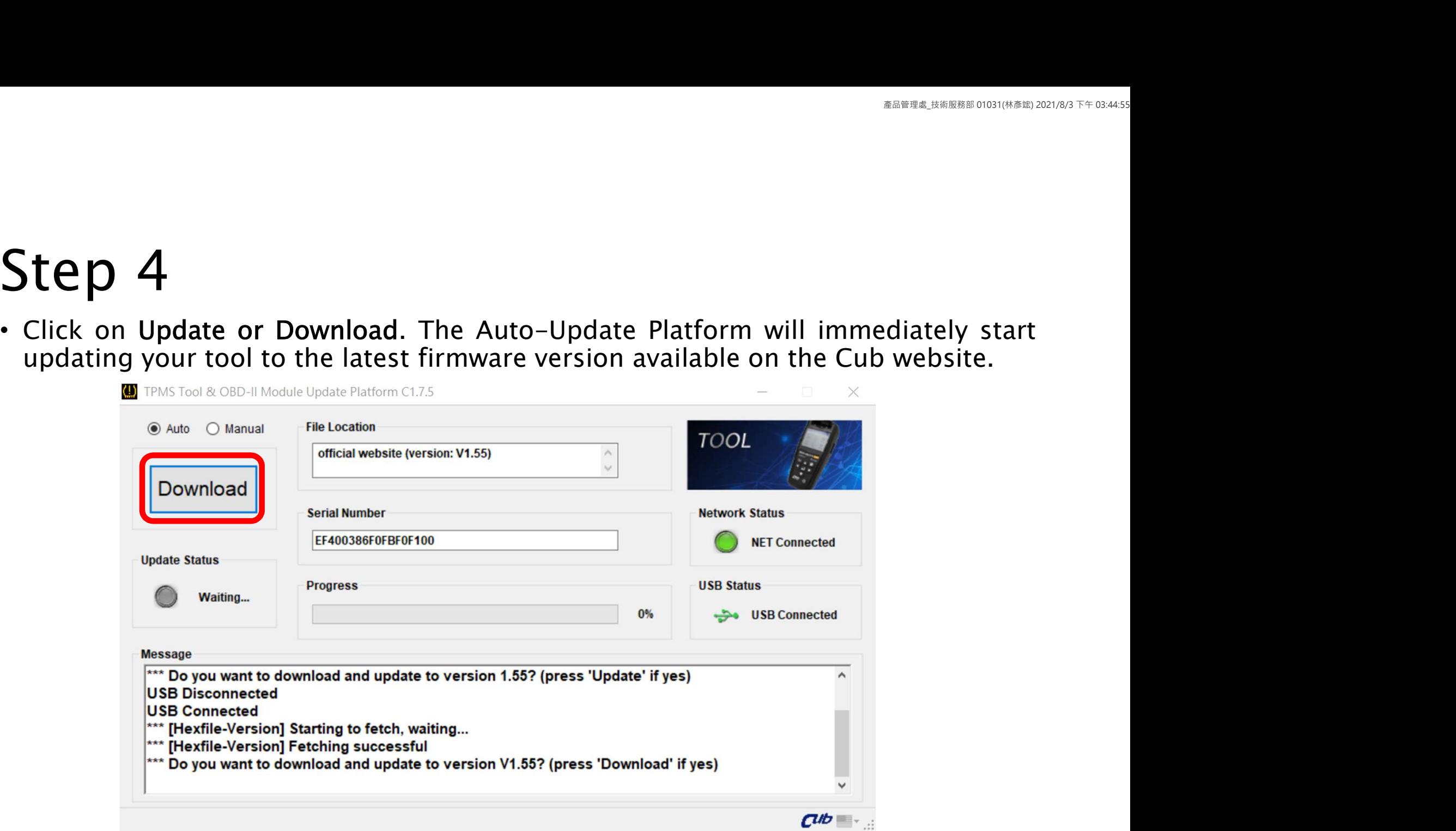

# B.2: OBD II Module Automatic Update

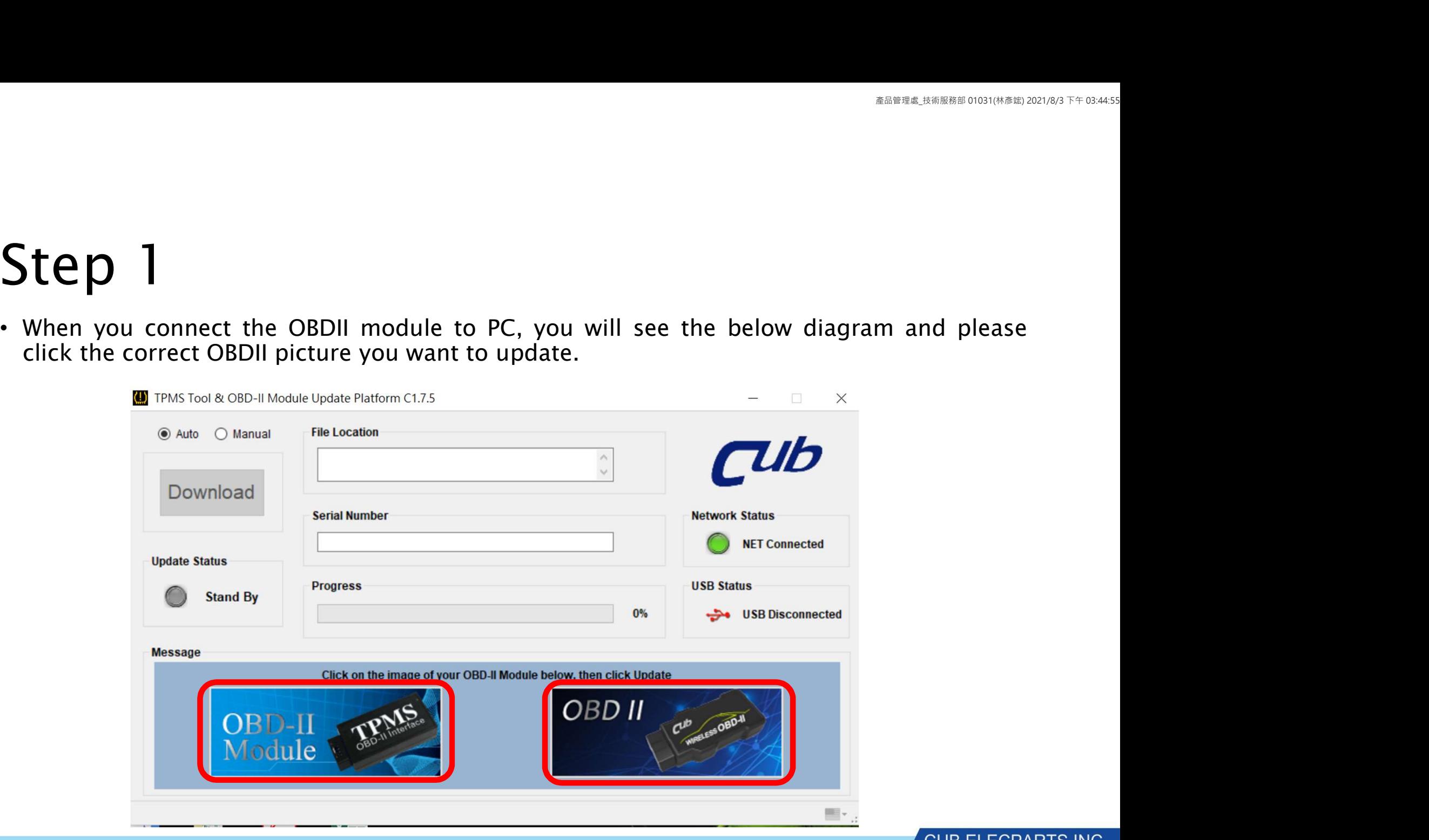

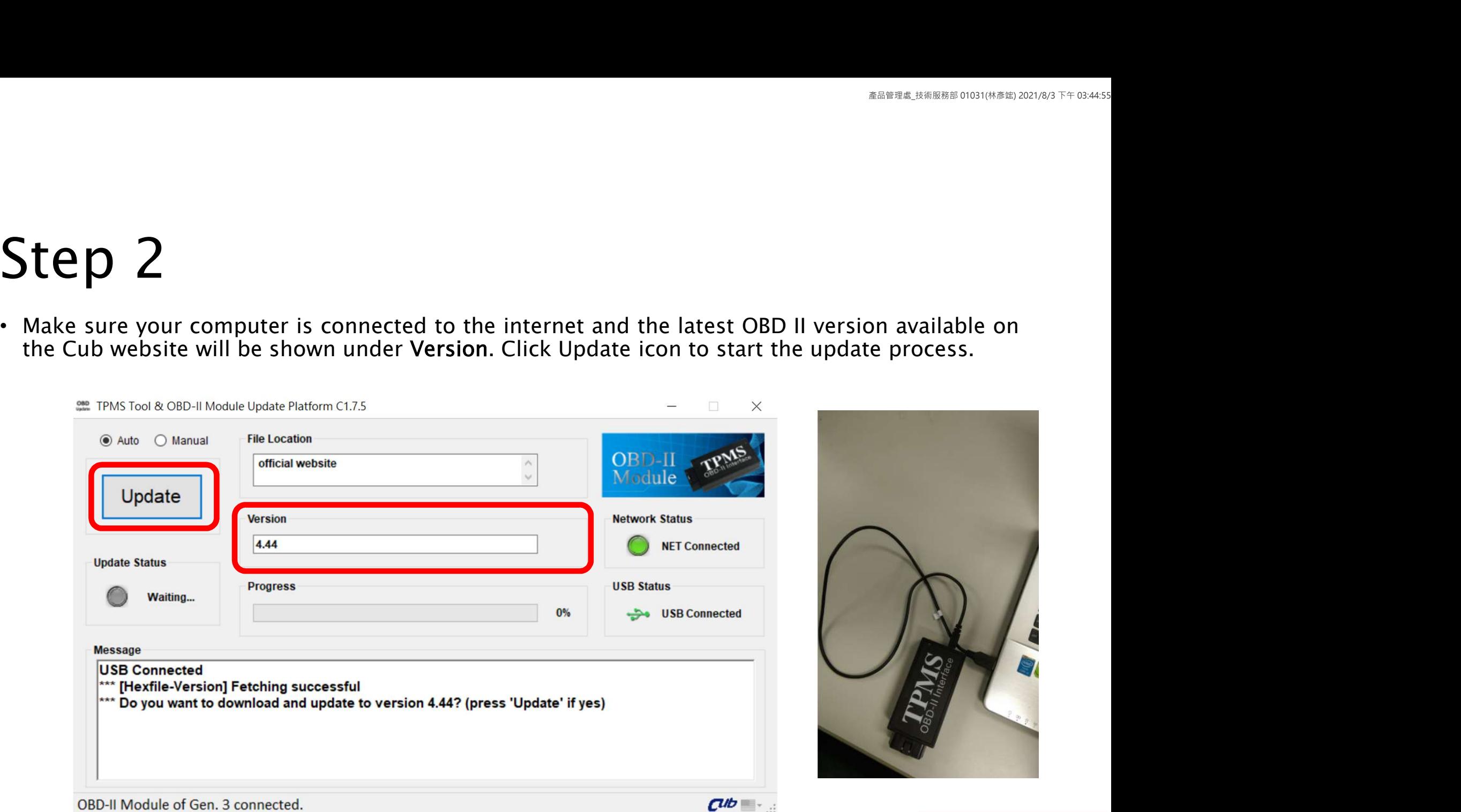

# B.3: Tool Manual Update

**Step 1**<br>• Make sure you are logged on to the Cub website (refer to Part A Step 1 of this user guide). Go to the Download section and select Firmware Update.

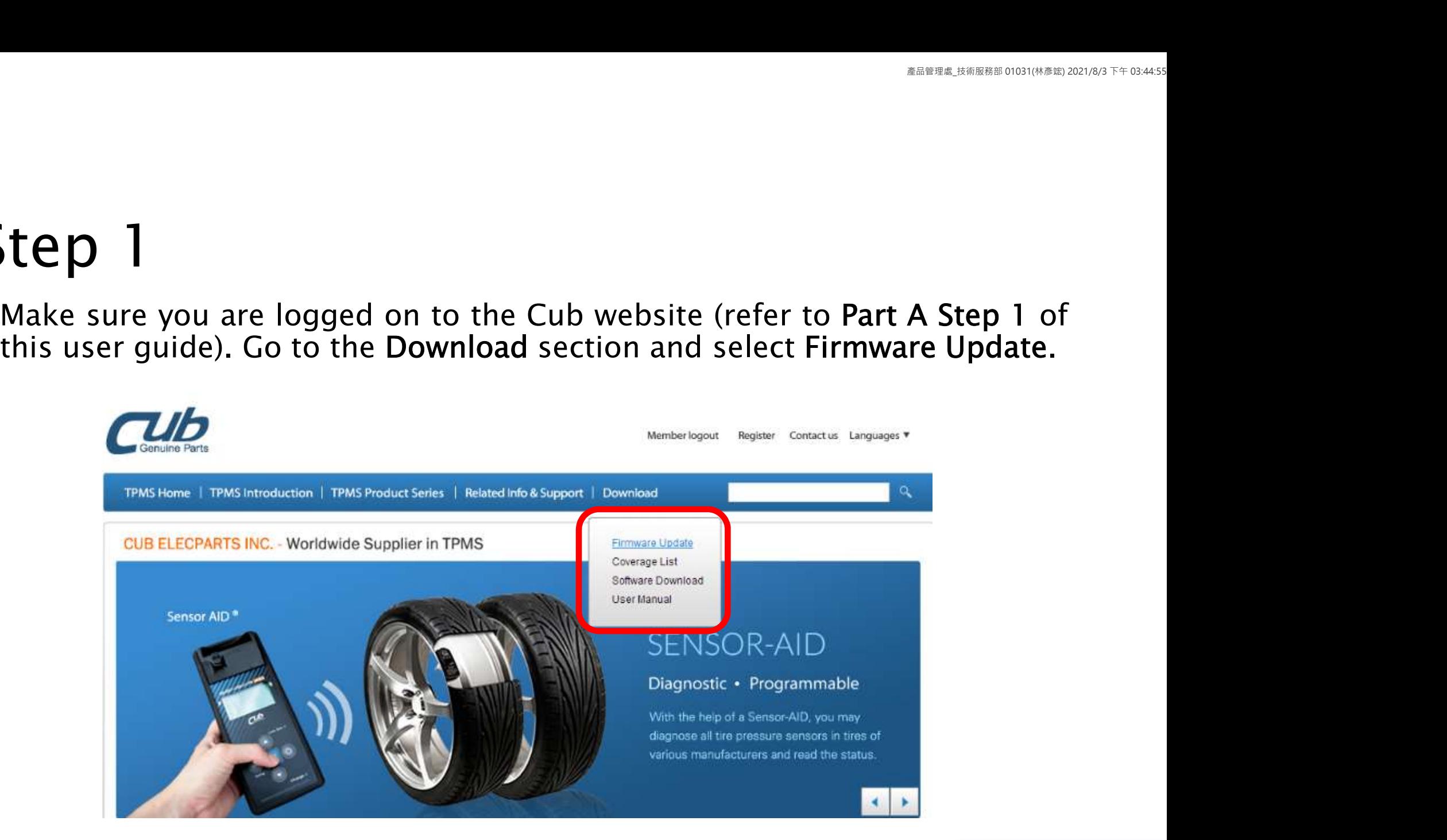

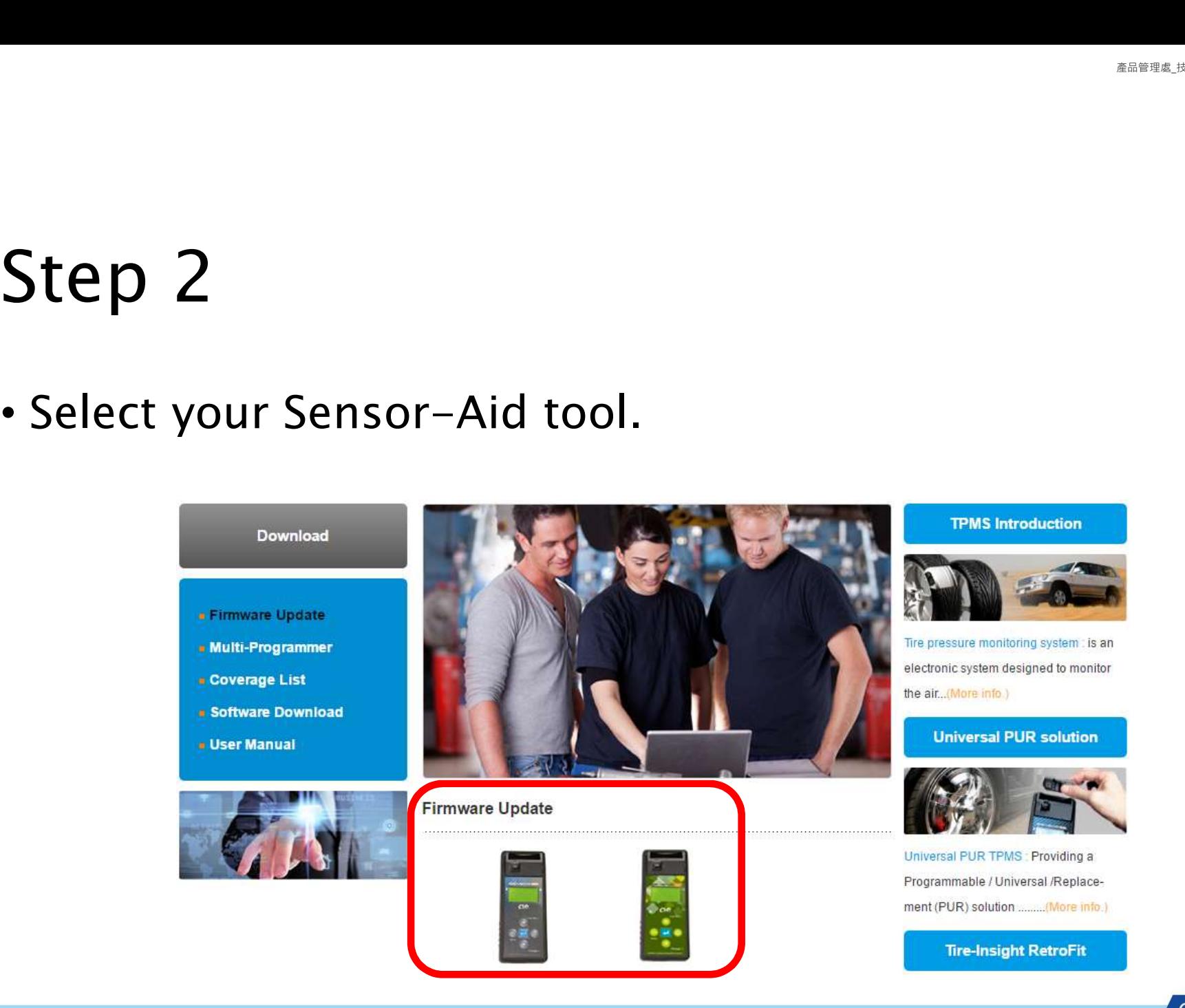

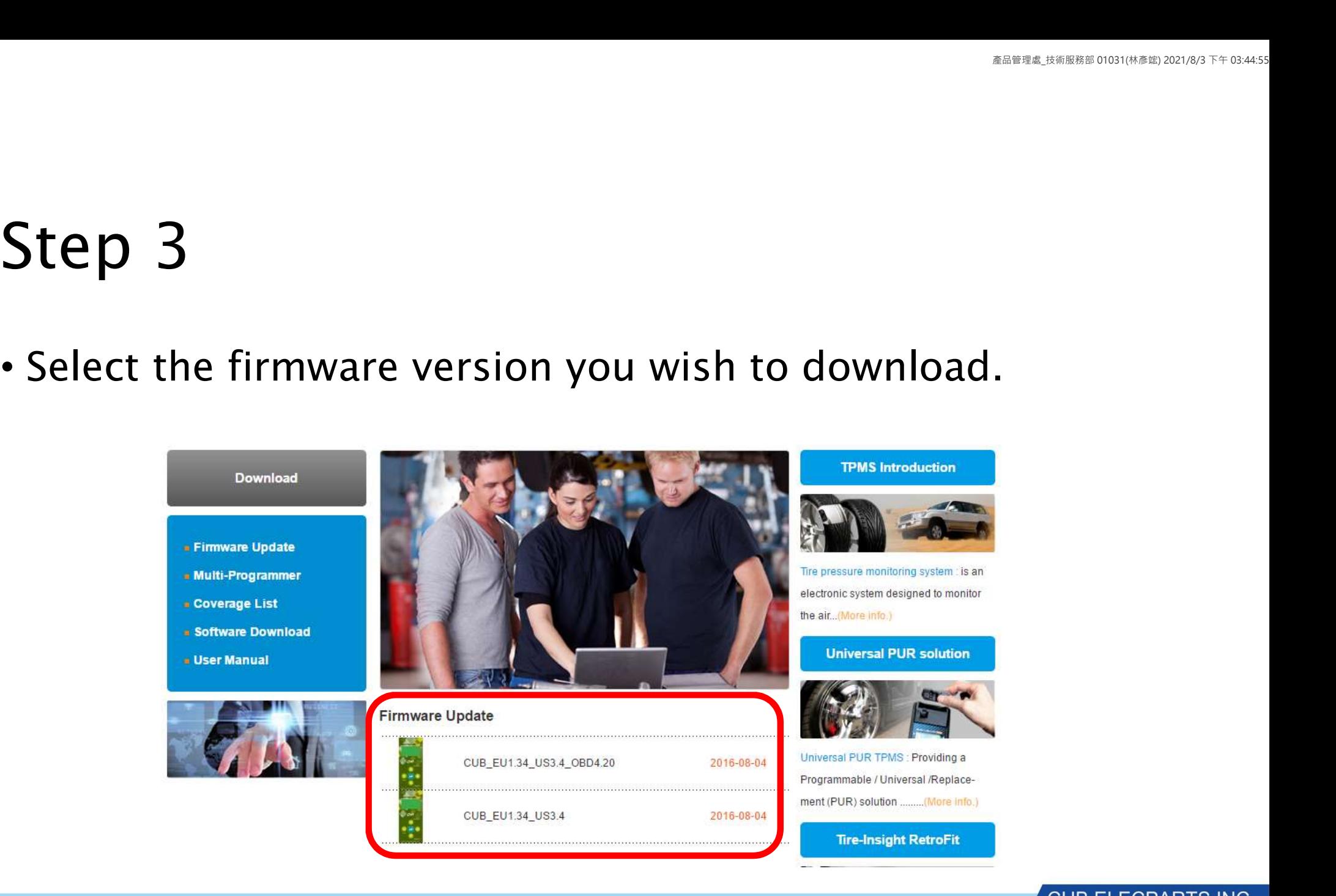

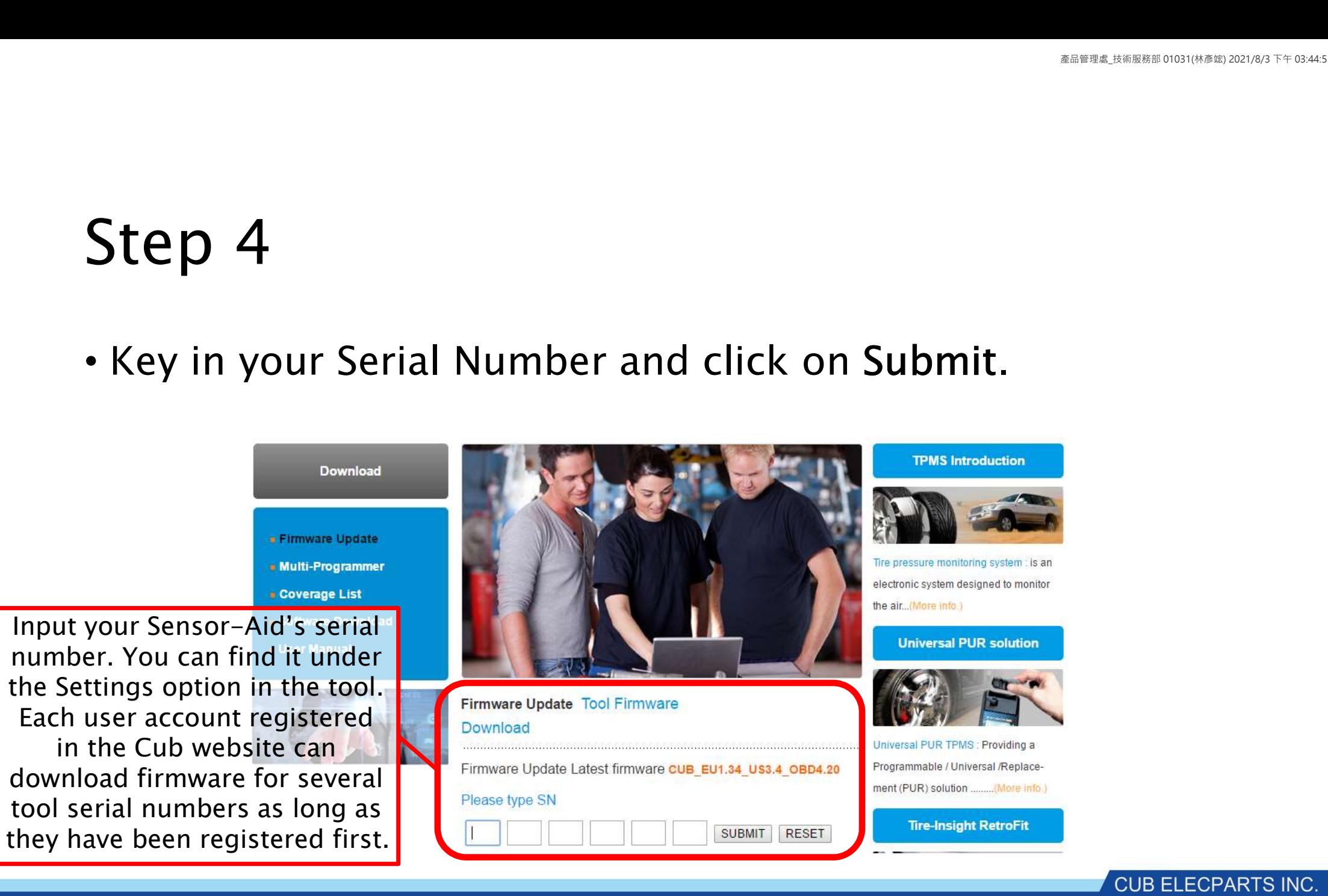

Step 5<br>• Click on Download File underneath the Serial Number<br>• Figure 1 - Click on Download File underneath the Serial Number

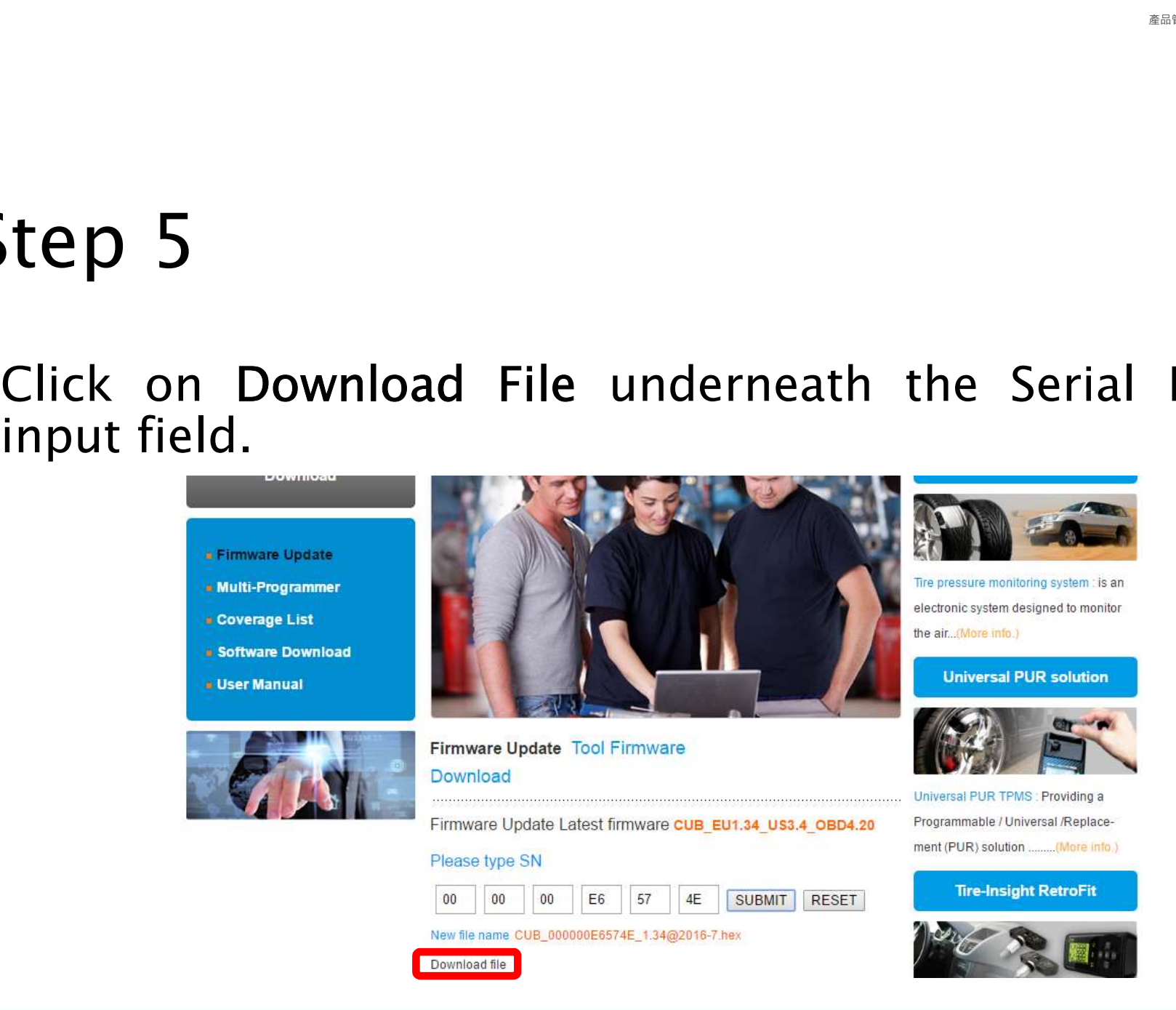

• Open the Auto-Update Platform and select the Manual option. The<br>• Open the Auto-Update Platform and select the Manual option. The<br>
ENREGISTRATION CONDENSITY AT THE TRANSITY OF THE TRANSITY OF THE TRANSITY OF THE TRANSITY

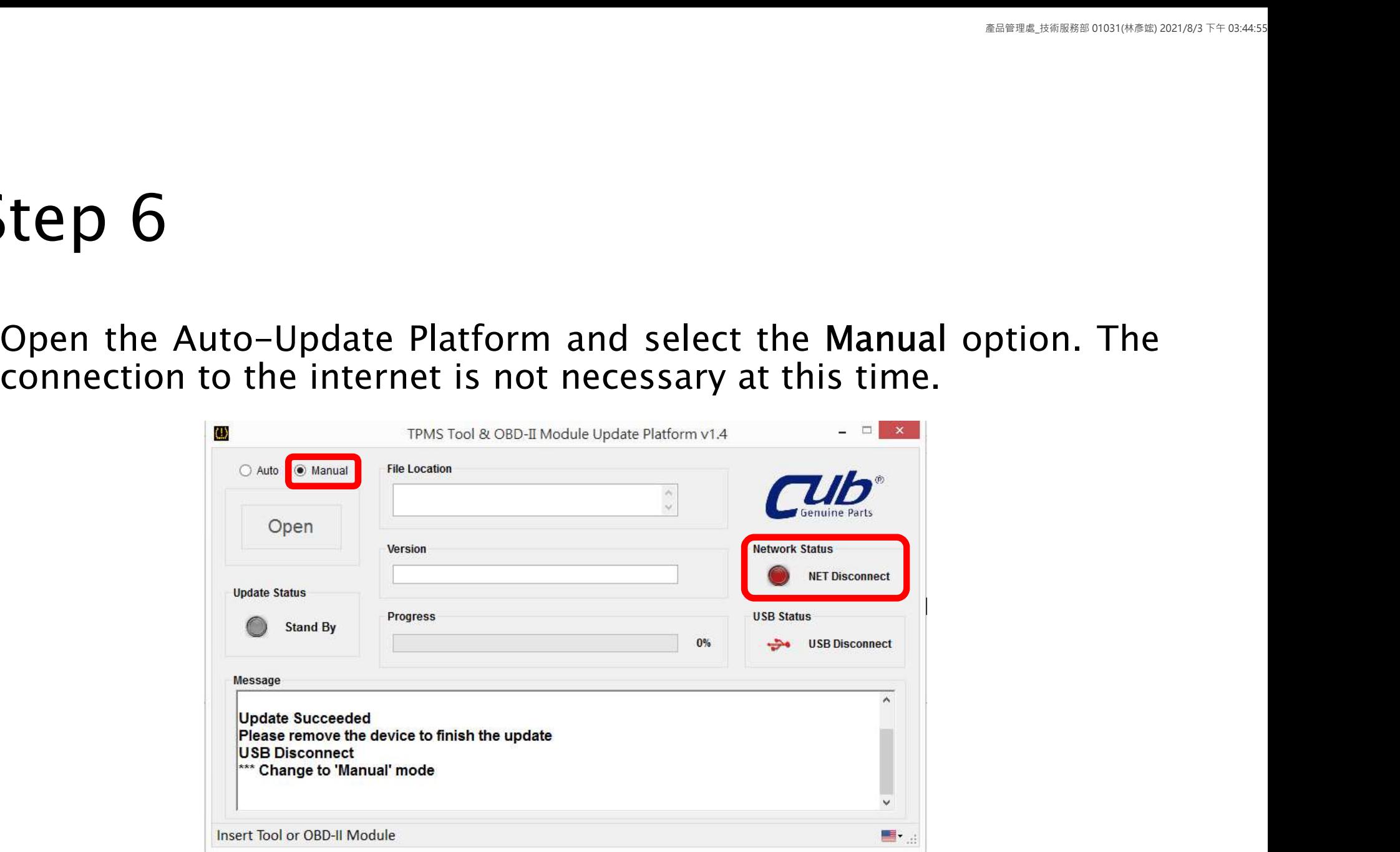

• Connect the tool to the PC via the USB cable. The USB status will change to USB connect and the Serial Number will be shown. Note: The Serial Number shown on the Platform comes from the number you keyed in the tool).<br>In Number will be shown. Note: The USB cable. The USB status will change to USB connect and the Serial Number will be shown. Note: The Serial Number shown on the Platform comes from the number you keyed<br>in in Step 5 of this s FRICAL CONDUCTER STEP 5 OF THIS TOOL OF THE SERIAL NUMBER STATE STATES IN STRAINING THE SERIAL NUMBER STATES IN STRAINING THE SERIAL NUMBER STATES TO A CONDUCTE THE SERIAL NUMBER OF YOUR CONDUCTED THAT IN STRAINING THE SE

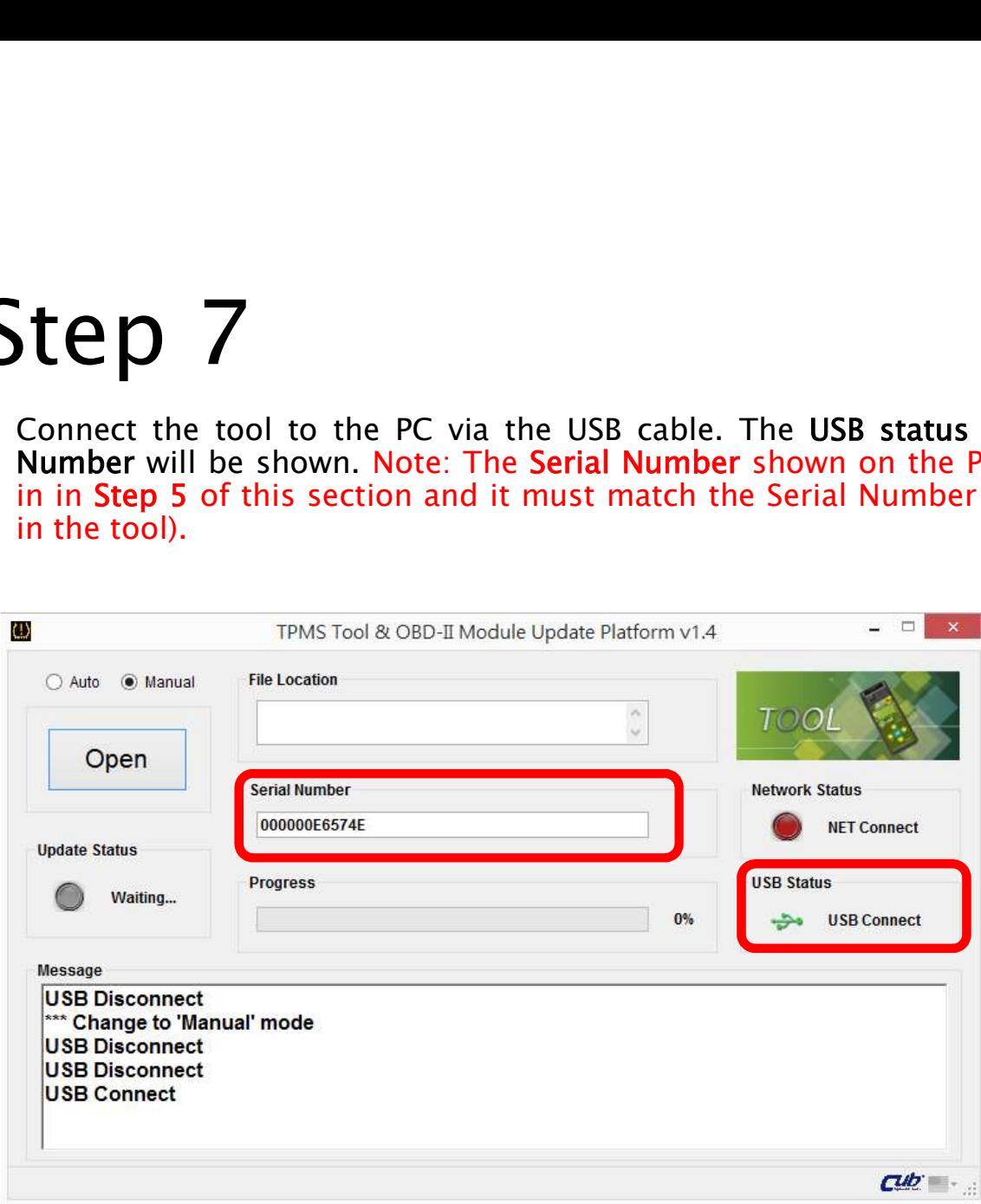

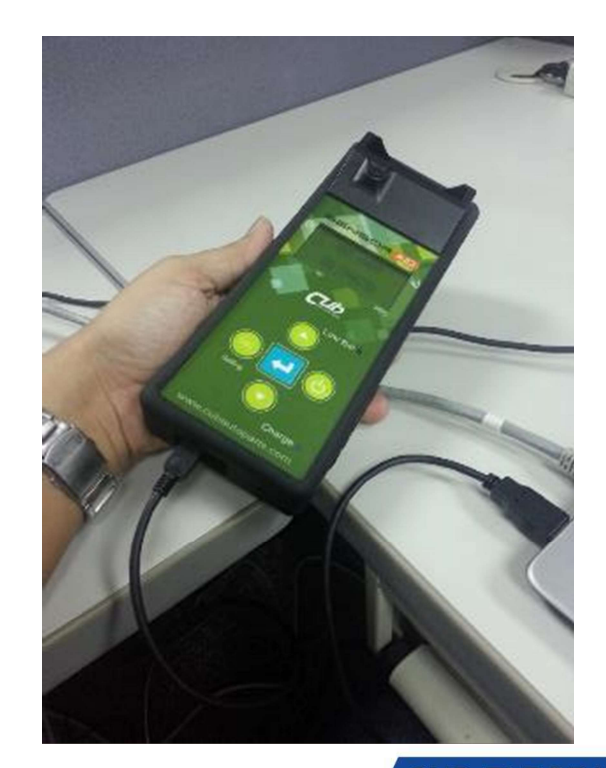

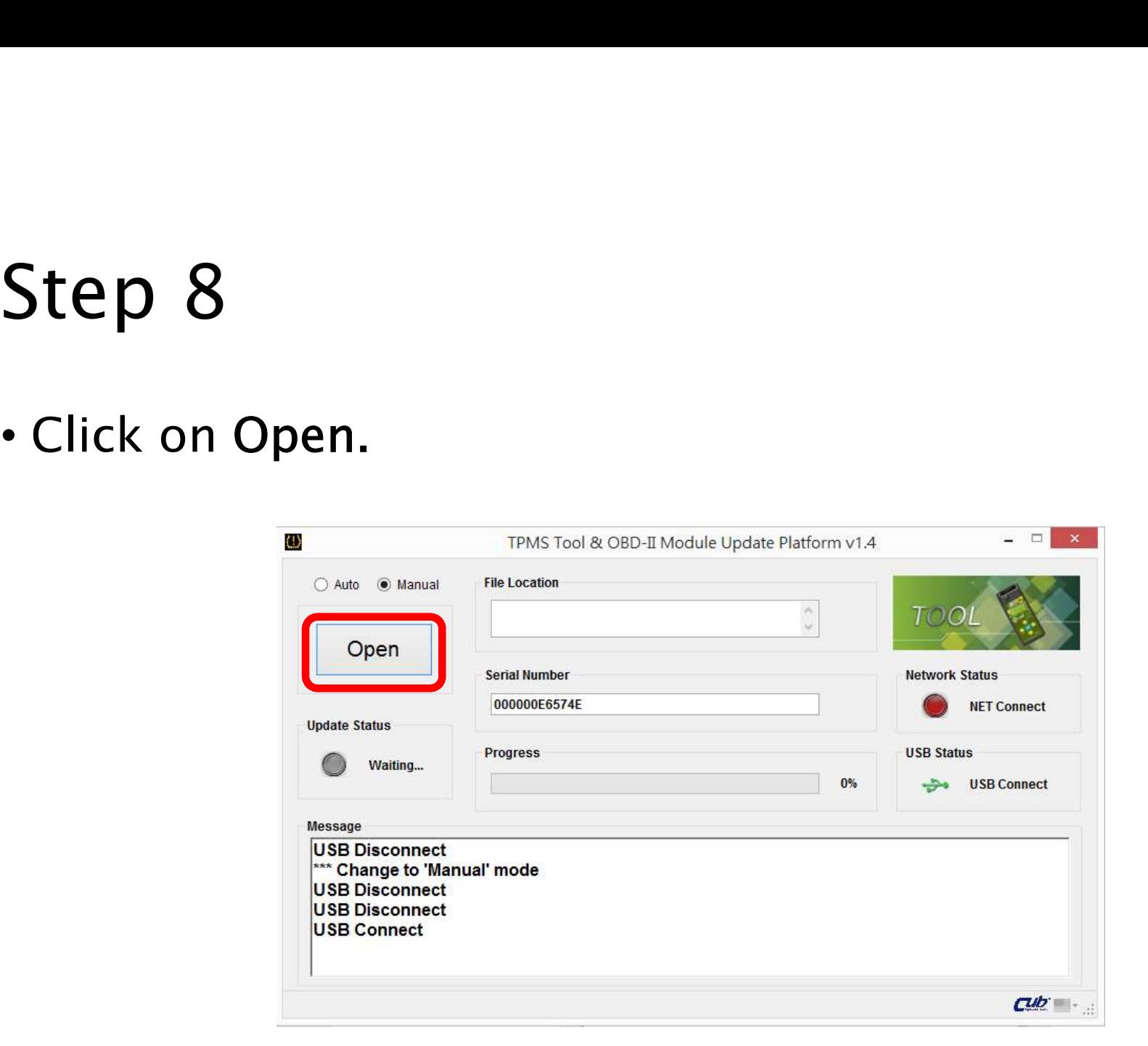

• Browse the location in your PC where you downloaded the firmware update file to and select it. The file name will be displayed under File Location. Click on Update.

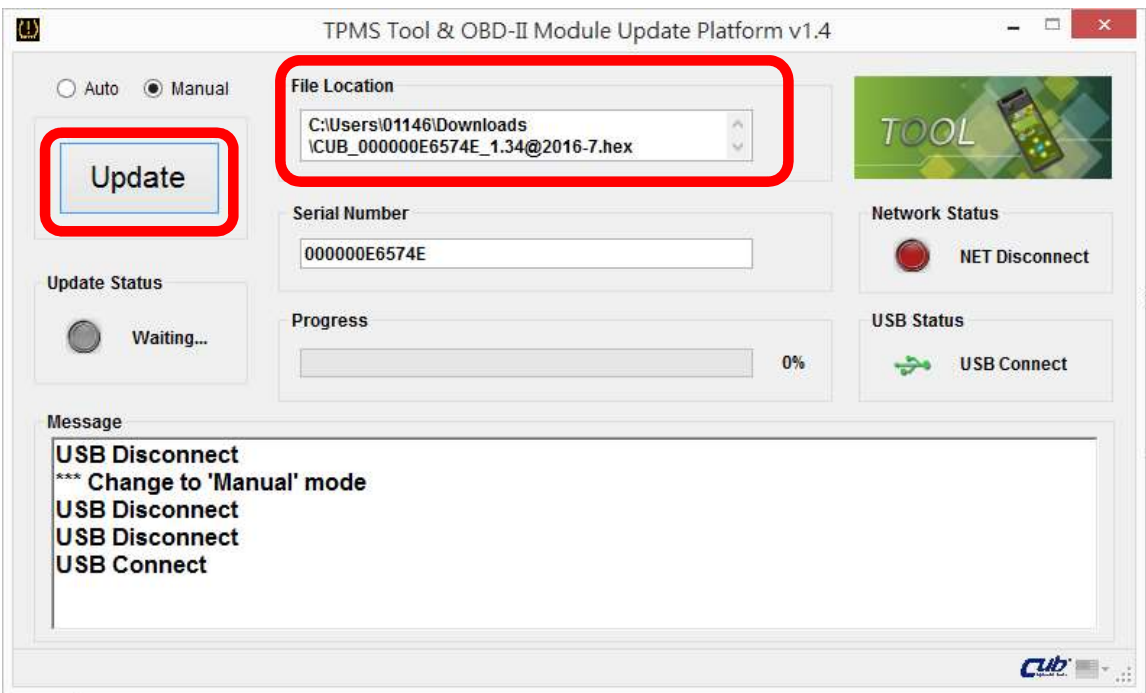

# B.4: OBD II Module Manual Update

Step 1<br>• Make sure you are logged on to the Cub website (refer to Part A Step 1 of<br>this user guide). Go to the Download section and select Firmware Update.

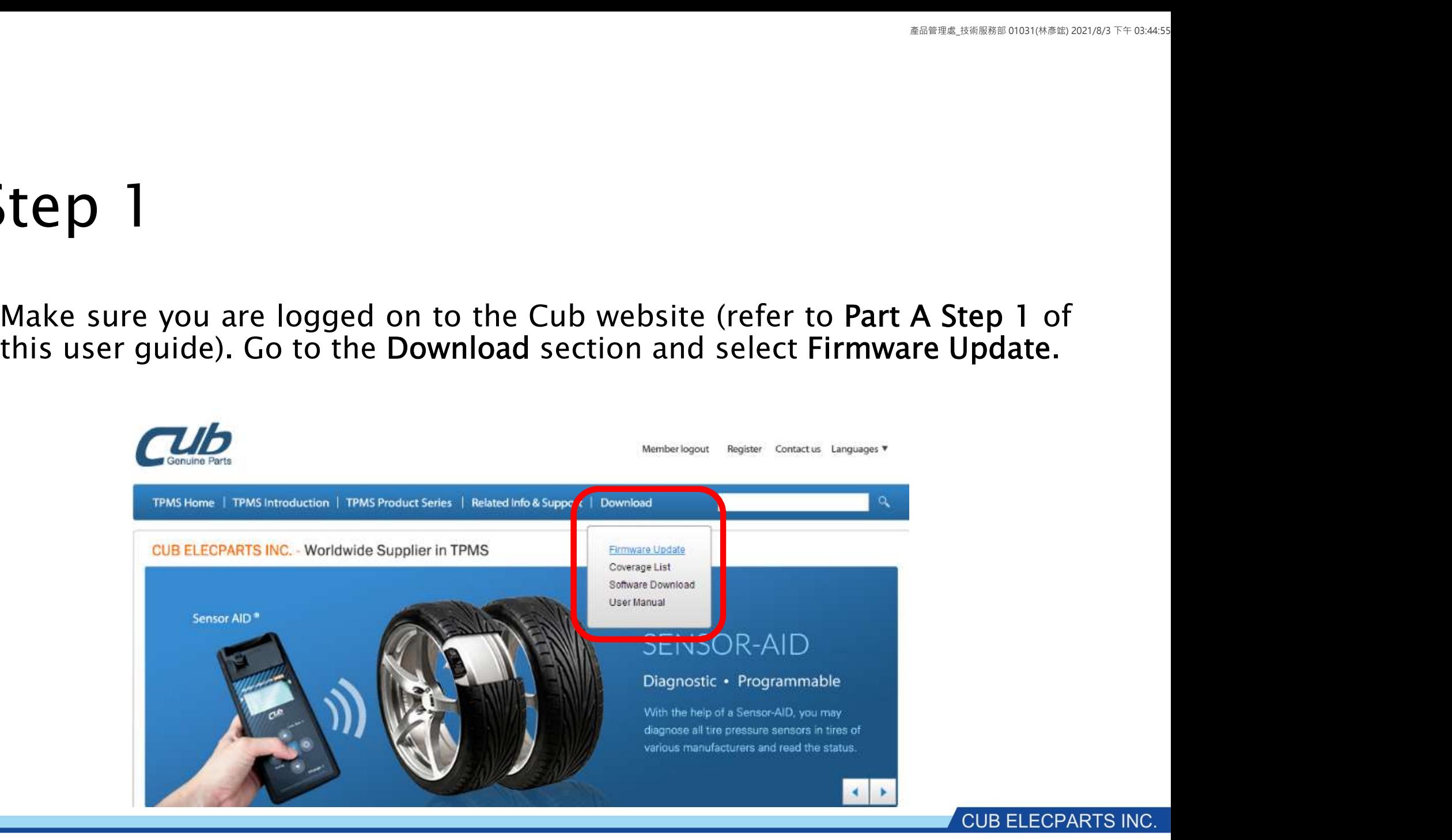

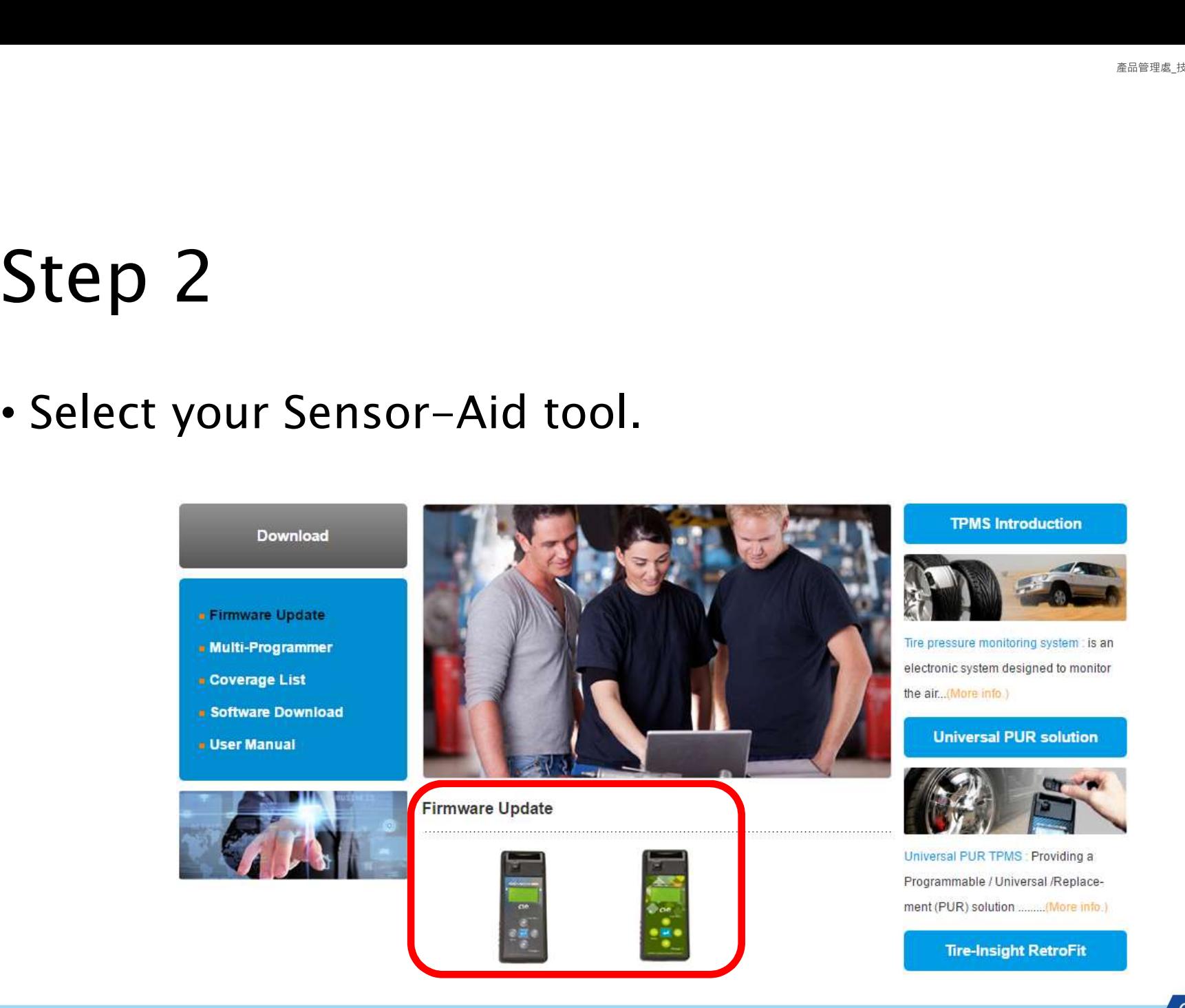

**Step 3**<br>• Select the firmware version that has the OBD II firmware included (it has "OBD" in the file name).

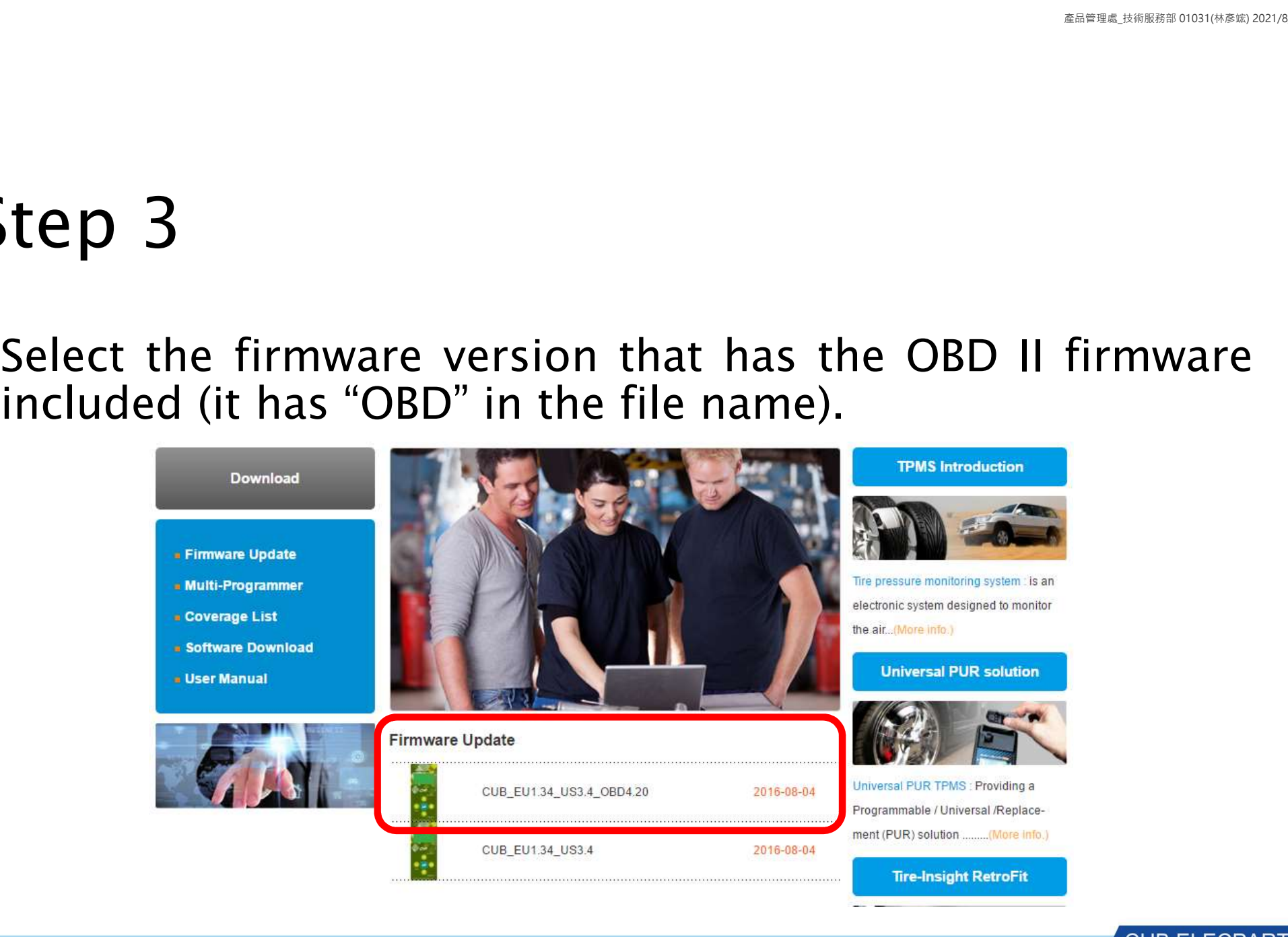

**Step 4**<br>• Write your tool's Serial Number and click on Submit (Note: the OBD II Module does not<br>have a Serial Number but the Cub OBD II firmware is bundled to the tool's firmware file,<br>which requires the tool's Serial Num

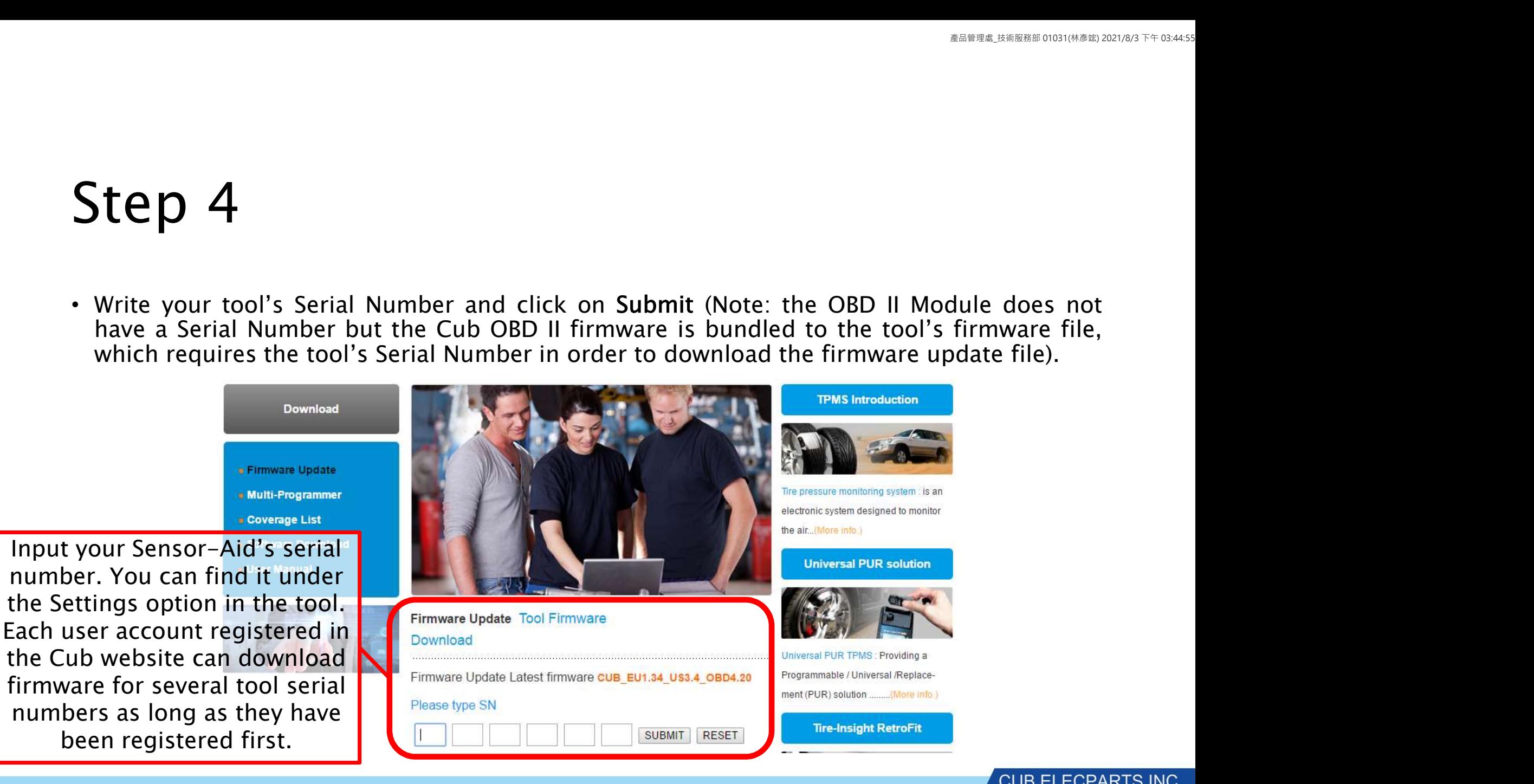

Step 5<br>• Click on Download File underneath the Serial Number<br>• Figure 1 - Click on Download File underneath the Serial Number

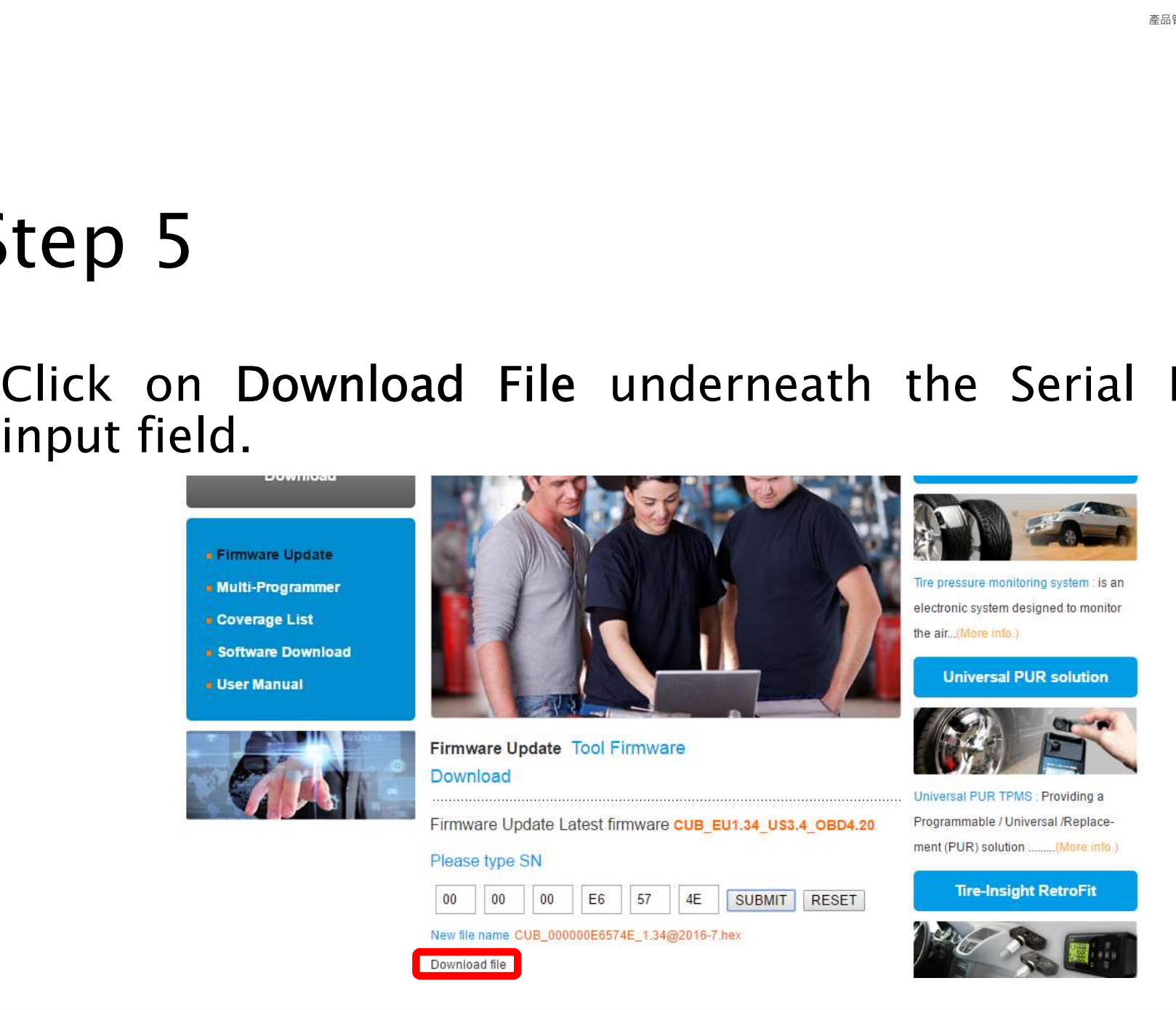

• Open the Auto-Update Platform and select the Manual option. The<br>• Open the Auto-Update Platform and select the Manual option. The<br>
ENREGISTRATION CONDENSITY AT THE TRANSITY OF THE TRANSITY OF THE TRANSITY OF THE TRANSITY

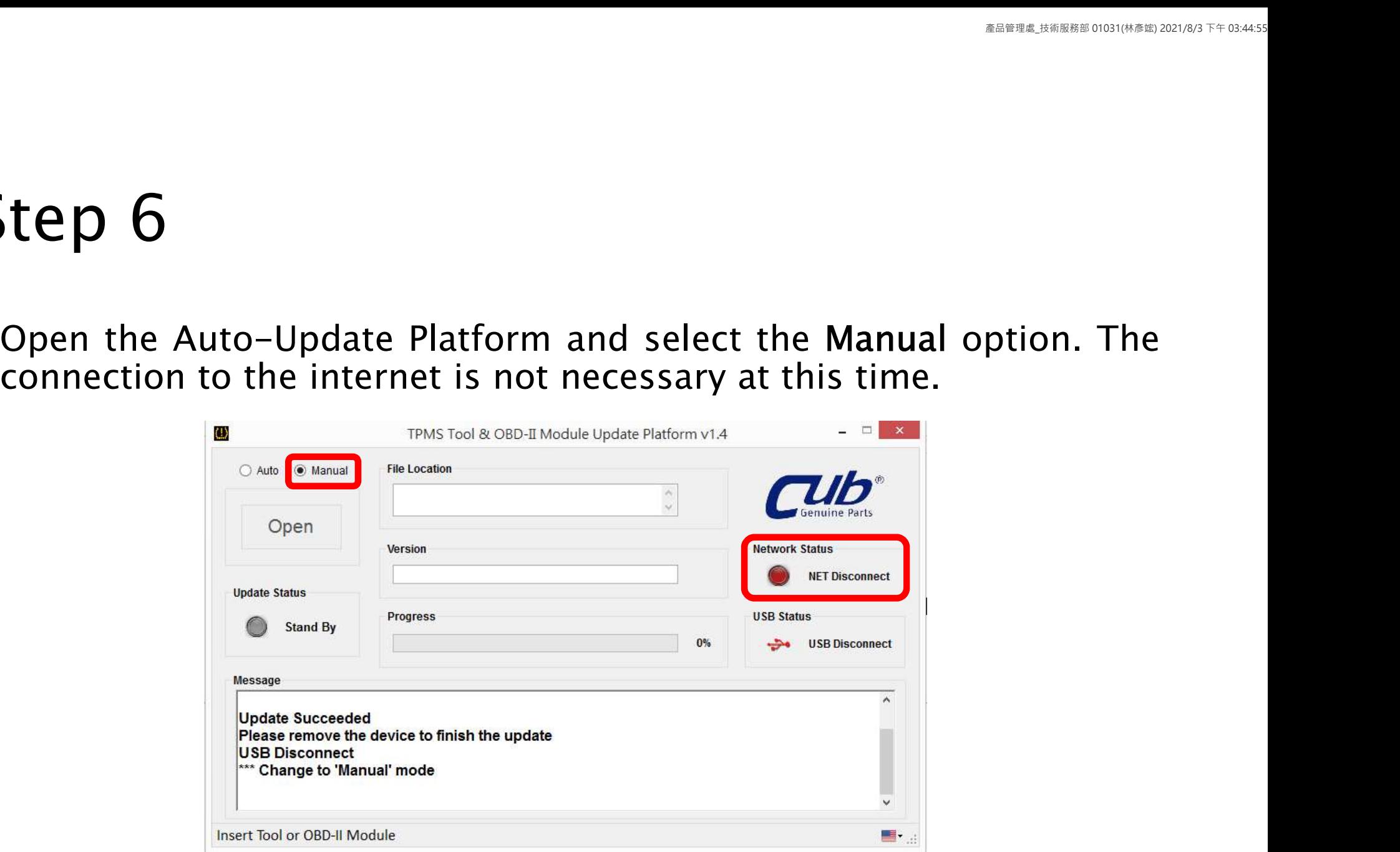

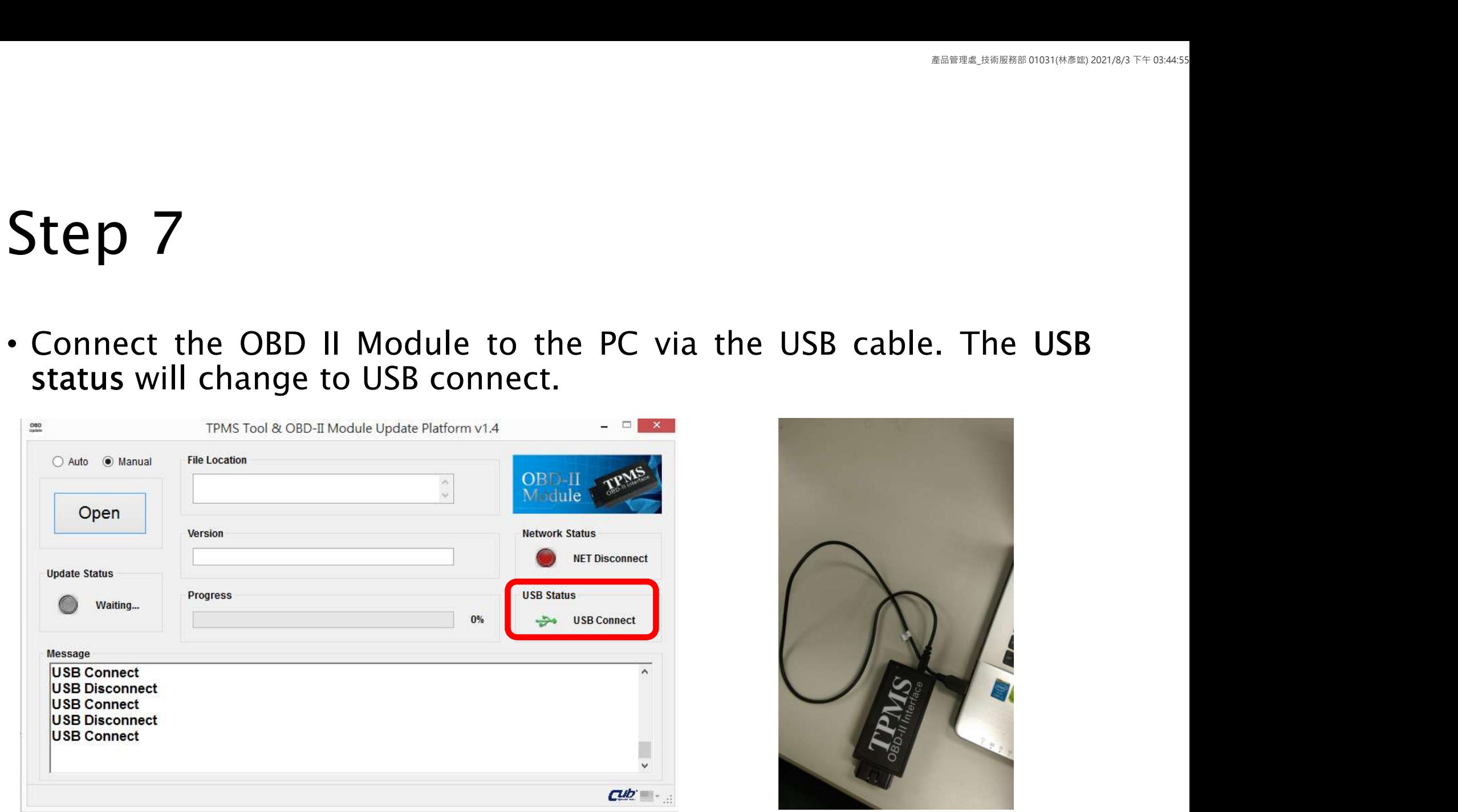

• Click on Open.

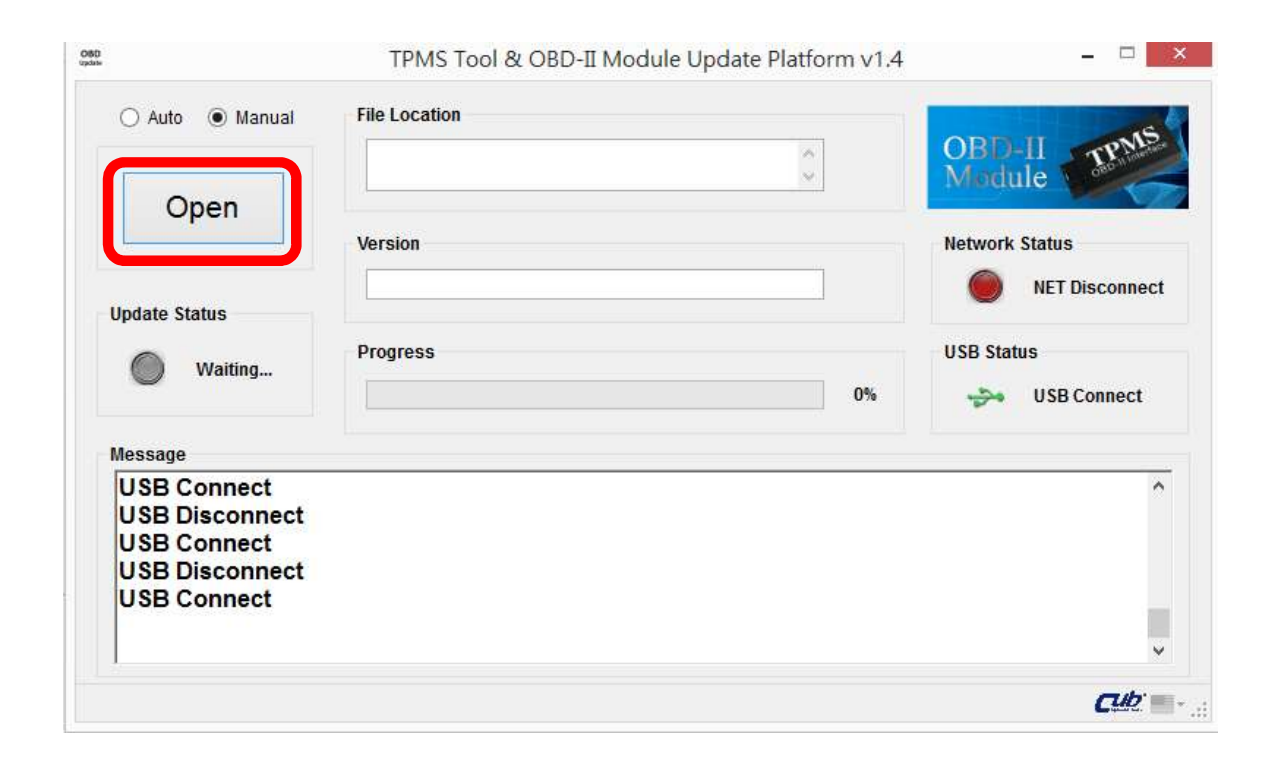

 $\text{Step 9}\n$ <br>• Browse the location in your PC where you downloaded the firmware update file to and select it. The file name will be displayed under File Location. Click on Update.

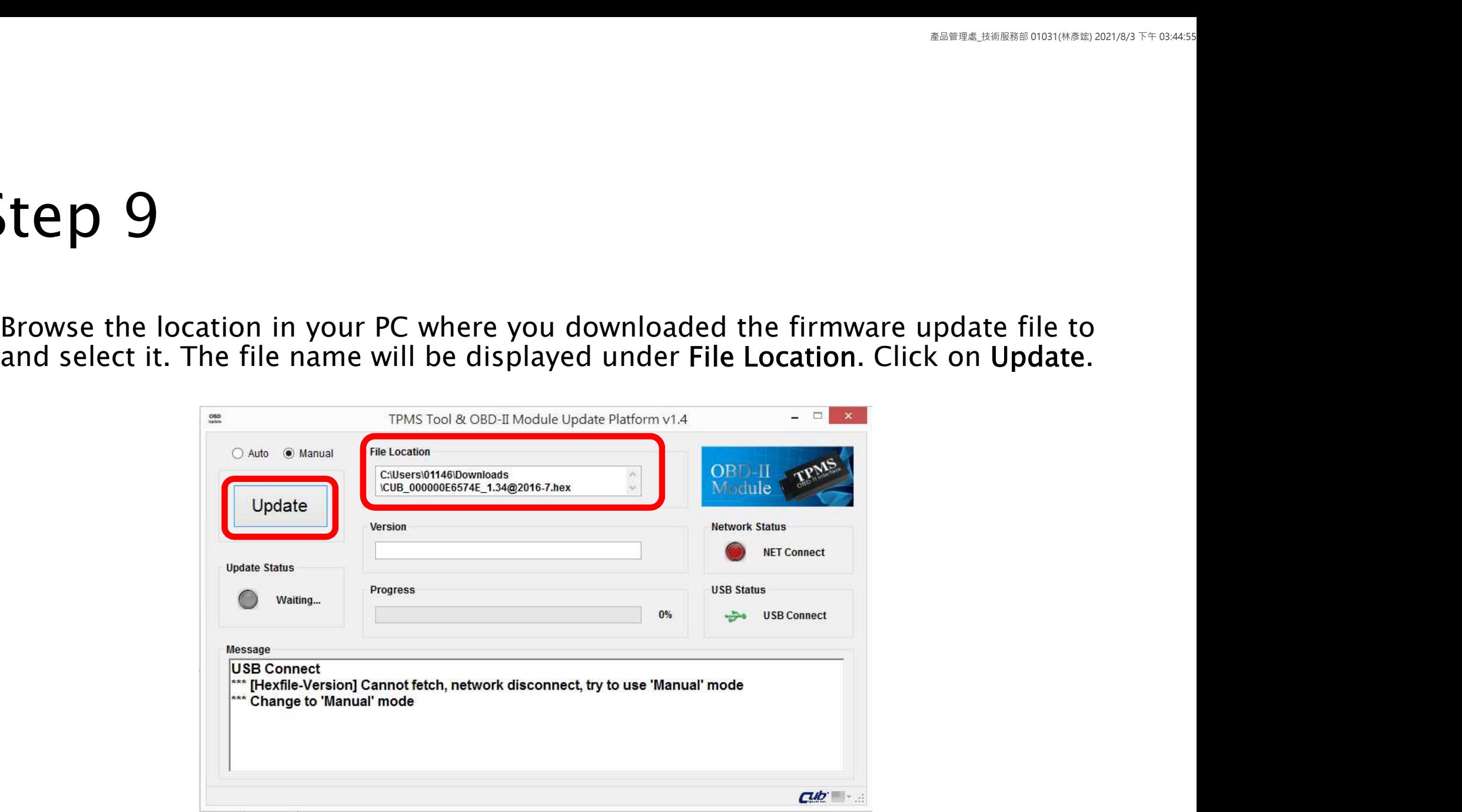

**Step 10**<br>• The Progress bar will indicate the updating progress and the OBD II version will be displayed under Version. The Progress bar will indicate the updating progress and<br>the OBD II version will be displayed under Version.

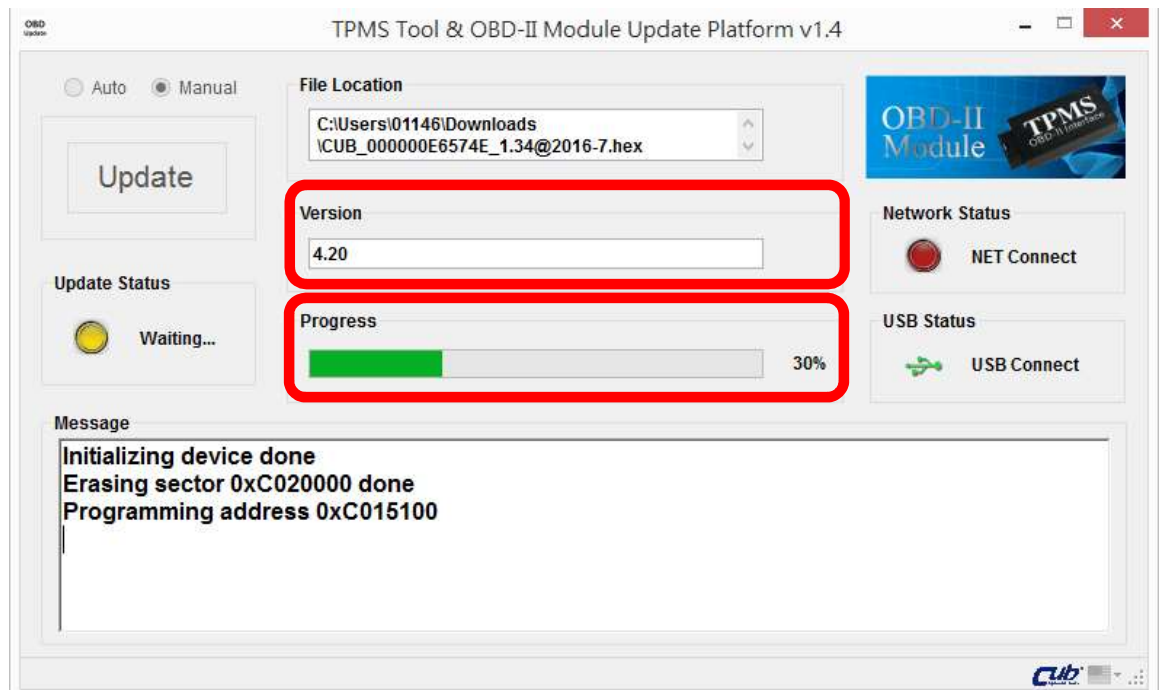

**Step 11**<br>• When the update is finished, the Update Status will show<br>"successful". Please disconnect your OBD II Module from the PC.

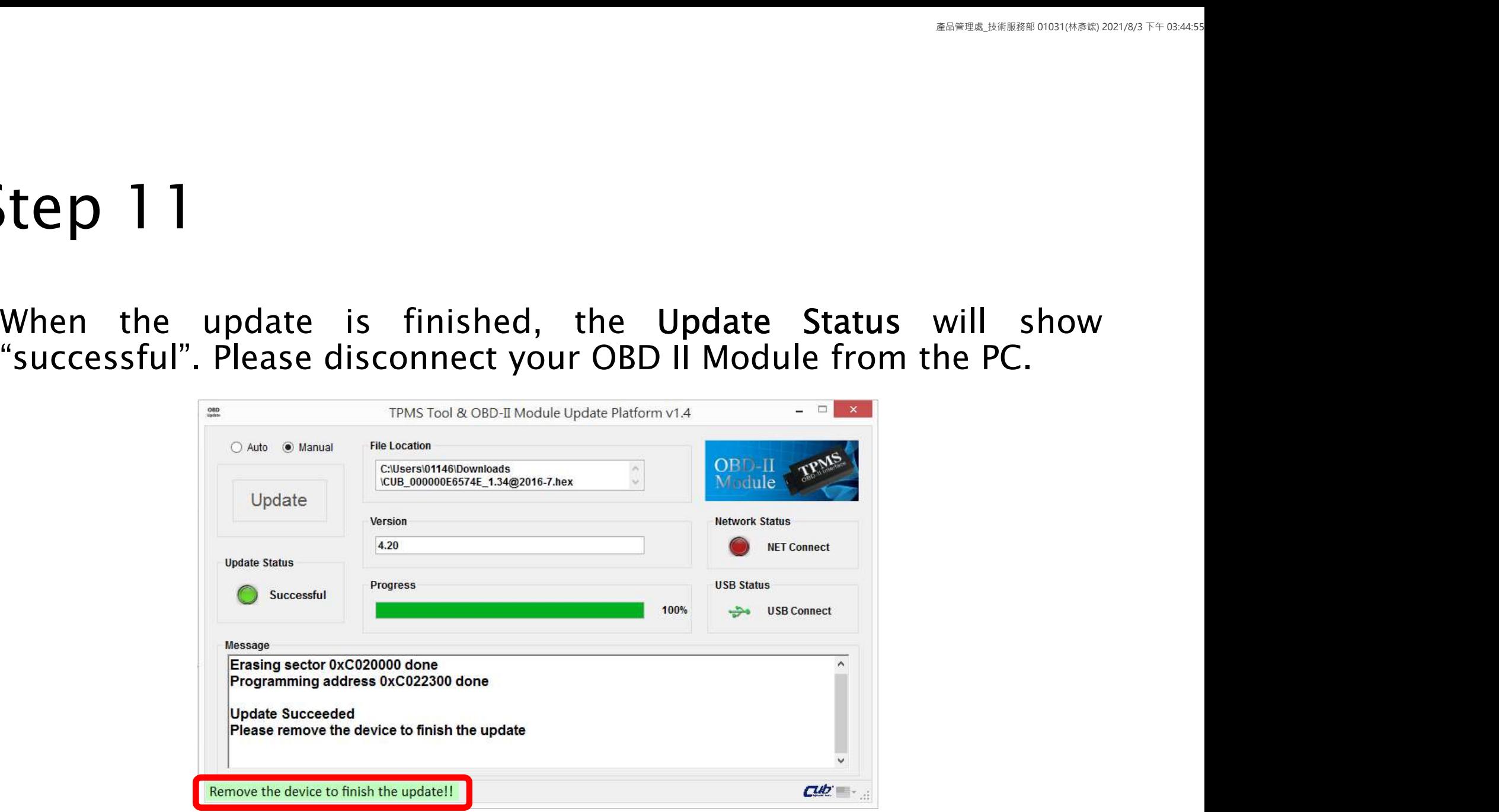

# Congratulations! You are now ready to use the Auto-Update Platform and to update your Sensor-Aid and OBD II Module.

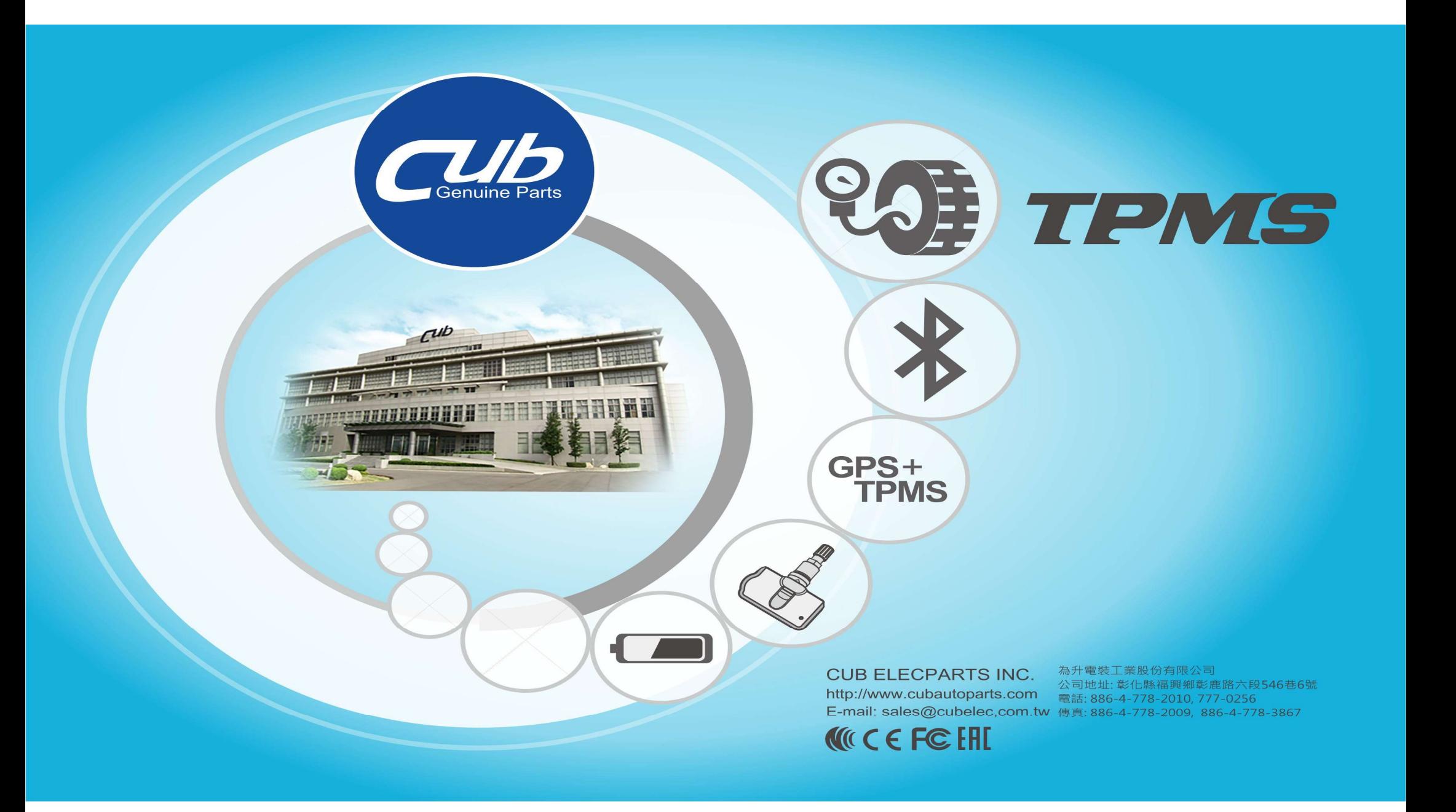